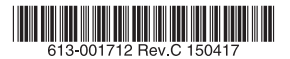

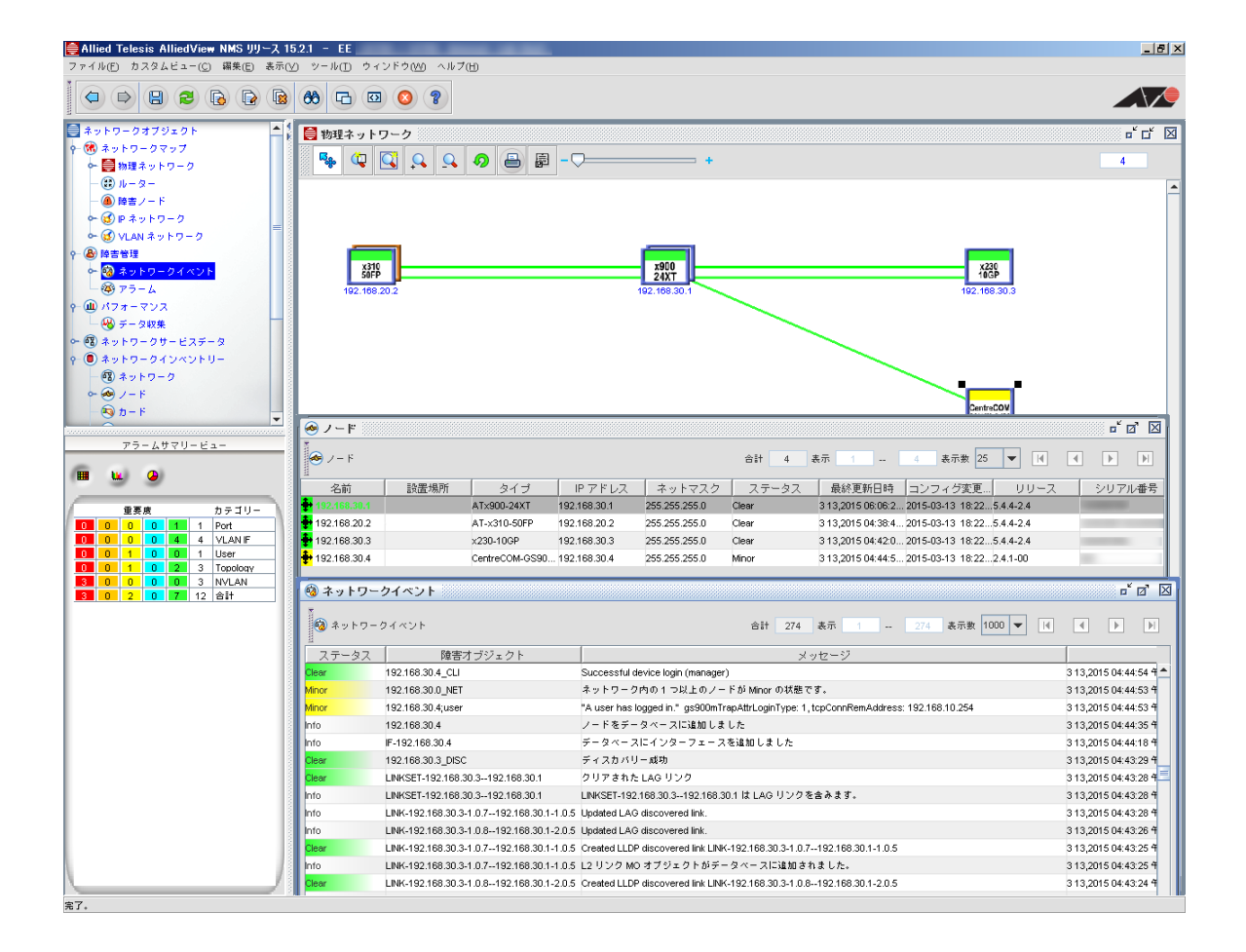

# AlliedView NMS EE インストールガイド

アライドテレシス株式会社

#### はじめに

この度は、AlliedView NMS EE (以下、AlliedView NMS)をお買い上げいただき、誠にありがとうございま す。本製品は、ネットワーク内のデバイスをユーザーが管理できるソフトウェアです。

#### 本書の対象ユーザー

本書は、AlliedView NMS を導入するユーザーが対象となります。AlliedView NMS の詳細につきましては、 AlliedView NMS Administration Guide(英語)と AlliedView NMS ユーザーガイドをお読みください。

#### 本書について

本書は AlliedView NMS、AlliedDeviceView、AlliedAdminCentral のインストール、アンインストール、パッ チファイルのインストール方法、AlliedView NMS R14.3.2 から R15.2.1 へのアップグレードについて説明し ています。

#### 表示画面

本マニュアルの執筆時には開発中のバージョンを用いたため、画面表示などが実際の製品とは異なる場合があ ります。あらかじめご了承ください。

#### ご注意

- ・本書に関する著作権等の知的財産権は、アライドテレシス株式会社(弊社)の親会社であるアライドテレシス ホールディングス株式会社が所有しています。
- ・アライドテレシスホールディングス株式会社の同意を得ることなく、本書の全体または一部をコピーまたは転 載しないでください。
- ・弊社は、予告なく本書の全体または一部を修正・改訂することがあります。
- ・また、弊社は改良のため製品の仕様を予告なく変更することがあります。

(C) 2010-2015 アライドテレシスホールディングス株式会社

#### 商標について

CentreCOM、CentreNET、SwitchBlade、TELESYN、AlliedView、VCStack ロゴ、EPSRing ロゴ、 LoopGuard ロゴ、PoE plus ロゴ、AT-UWC、Allied Telesis Unified Wireless Controller はアライドテレシ スホールディングス(株)の登録商標です。

Extreme Networks は、米国 Extreme Networks, Inc. の商標です。

NetScreen および NetScreen の各製品名は、米国 Juniper Networks 社の登録商標です。

Windows、Windows Server、Windows Vista は、米国 Microsoft Corporation の米国およびその他の国に おける登録商標または商標です。

Adobe、Adobe Reader は、Adobe Systems Incorporated(アドビ システムズ社)の米国ならびに他の国に おける商標または登録商標です。

その他、文中に記載されている会社名、製品名は各社の商標または登録商標です。

### マニュアルバージョン

・ 2015 年 04 月 17 日 Rev.C(AlliedView NMS EE R15.2.1) ・ 2013 年 08 月 23 日 Rev.B(AlliedView NMS EE R14.3) · 2012 年 11 月 30 日 Rev.A (AlliedView NMS EE R14.0.2)

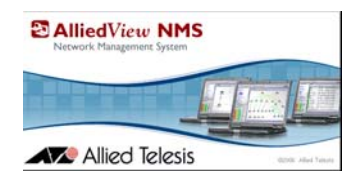

目次

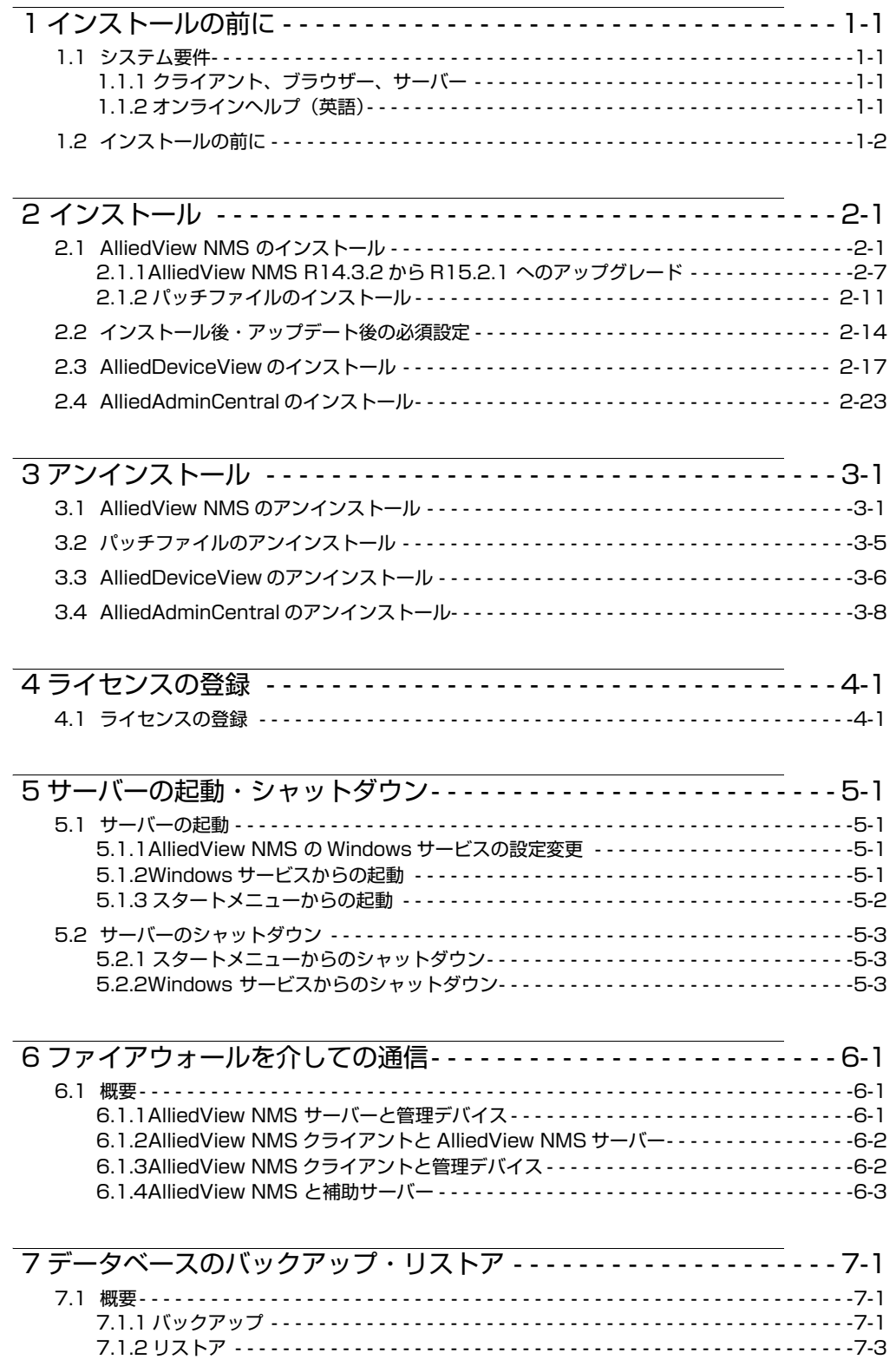

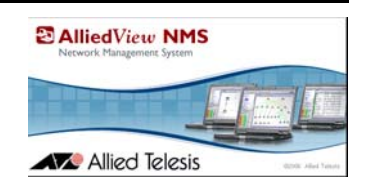

# <span id="page-4-0"></span>1. インストールの前に

### <span id="page-4-1"></span>1.1 システム要件

### <span id="page-4-2"></span>1.1.1 クライアント、ブラウザー、サーバー

AlliedView NMS システム要件

<span id="page-4-4"></span>表 1-1 AlliedView NMS システム要件

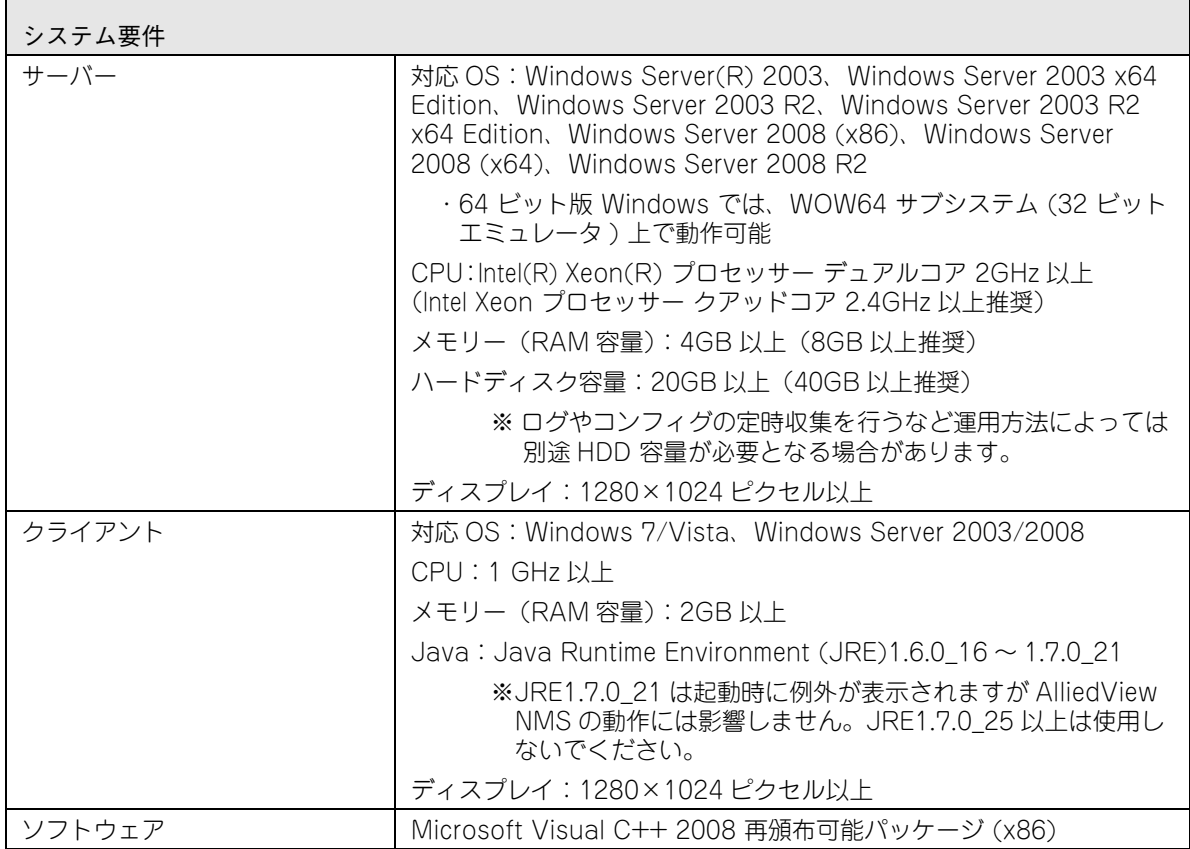

### <span id="page-4-3"></span>1.1.2 オンラインヘルプ (英語)

AlliedView NMS のヘルプは PDF で提供しています。次の方法でドキュメントを開くことが可能で す。Windows のスタートから「プログラム」 (すべてのプログラム)→「AlliedView NMS」→ 「User Documents」 を選択します。ソフトウェア上からは、「ヘルプ」、「?」ボタンをクリックする と PDF ファイルの対象ページが開きます。

Note: Firefox ブラウザーで PDF 関連のアドオンを使用している場合に、アドオンに PDF の読み書き設定が ある場合は、「読み込みのみ」に設定してください。「読み書き可能」で設定すると PDF が開けなくな る可能性があります。

### <span id="page-5-1"></span><span id="page-5-0"></span>1.2 インストールの前に

AlliedView NMS を初めて使用する場合は、本書をよくお読みになった上でインストールを行って ください。本書の他に、「AlliedView NMS ユーザーガイド」と「AlliedView NMS Administration Guide(英語)」があります。AlliedView NMS Administration Guide(英語)は、AlliedView NMS を管理するためのタスクなどを説明しています。AlliedView NMS ユーザーガイドは AlliedView NMS のインターフェースについて説明をしています。

リリースノートには重要な情報やお知らせが掲載されています。AlliedView NMS をインストール、 アップグレードする前に必ずリリースノートをお読みください。

インストールを行う前に、サーバーやクライアントが「表 [1-1](#page-4-4) AlliedView NMS システム要件」の 条件を満たしているかを確認してください。システム要件に満たないサーバー、クライアントにはイ ンストールしないでください。

AlliedView NMS のインストールを行う前に、 「Microsoft Visual C++ 2008 再頒布可能パッケー ジ (x86)」のソフトウェアがインストールされているか確認してください。インストールされていな い場合は、「Microsoft Download Center」からダウンロードしてください。

- Note: Microsoft Visual C++ 再頒布可能パッケージは、2008 バージョンの 32 ビット版 (x86) をインストー ルしてください。その他の、2008 SP1 バージョン、2003 バージョン、2010 バージョンや 64 ビッ ト版 (x64) をインストールしても正常にインストールできません。
- Note: AlliedView NMS のサーバーには固定 IP アドレスを割り当ててください。ダイナミック IP アドレスを 割り当てるとトラップが正しく機能しなくなります。
- Note: AlliedView NMS がインストールされているサーバーのネットワークインターフェースがダウンした状 態で AlliedView NMS を起動すると、そのサーバーに固定 IP アドレスが割り当てられていても AlliedView NMS が使用する IP アドレスがローカルループバックアドレス(127.0.0.1)で起動してし まうため、必ずリンクアップした状態で起動してください。なお、AlliedView NMS が使用する IP ア ドレスは「ツール」→「ステータス監視」の「サーバー情報」で確認してください。
- Note: R15.0、R15.2 は未サポートです。インストールを行う際は、R15.0 本体をインストール後、ライセン スの登録、R15.2 パッチファイルのインストール、R15.2.1 のパッチファイルをインストールしてくだ さい。
- Note: AlliedDeviceView、AlliedAdminCentral のドキュメントは、弊社 NMS 製品の SwimView、 SwimAdminCentral と同一内容です。SwimView、SwimAdminCentral の製品名を AlliedDeviceView、 AlliedAdminCentral に置き換えてお読みください。

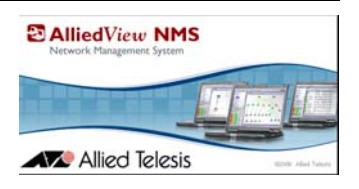

# <span id="page-6-0"></span>2. インストール

### <span id="page-6-1"></span>2.1 AlliedView NMS のインストール

AlliedView NMS を Windows にインストールする方法を説明します。新規インストールする場合 は下記の手順に従ってインストールを行ってください。サーバーに以前のバージョンの AlliedView NMS がインストールされている場合には「[2.1.1](#page-12-0) AlliedView NMS EE R14.3.2 から R15.2.1 への アップグレード」をご覧ください。

R15.2.1 のインストールの大まかな流れは以下の通りです。

- 1. Microsoft Visual C++ 2008 再頒布可能パッケージ (x86) のインストール
- 2. R15.0 のインストール
- 3. ライセンスの登録
- 4. R15.2 のパッチファイルのインストール
- 5. R15.2.1 のパッチファイルのインストール
- Note: AlliedView NMS のインストールを行う前に Microsoft Visual C++ 2008 再頒布可能パッケージ (x86) の ソフトウェアがインストールされていることを確認してください。インストールされていない場合には 「[1.2](#page-5-1) インストールの前に」を確認しインストールを行ってください。
- 1. AlliedView NMS のインストーラーを実行します。AlliedView NMS のインストーラーは、DVD 内の「Software」フォルダーに保存されています。
	- **•** AlliedView\_NMS\_R15.0\_2014\_04\_10\_1151\_EE\_Windows.exe

約 60 秒後に InstallAnywhere ダイアログが表示されインストールが行われます。

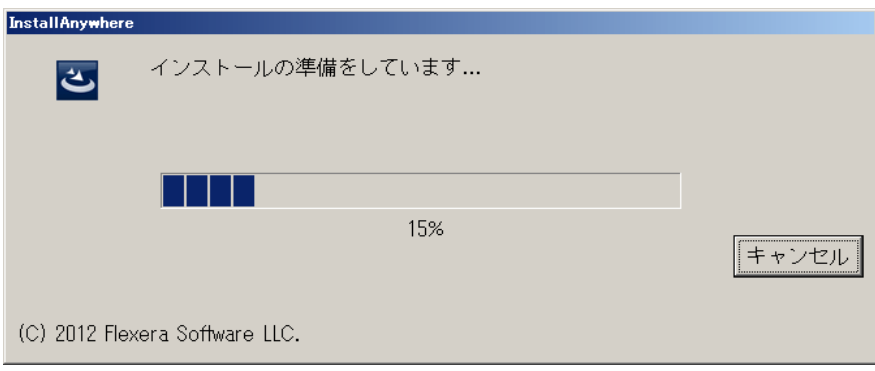

図 2-1 インストール ウィザード

2. 言語選択ダイアログが表示されます。「日本語」を選択し「OK」ボタンをクリックします。

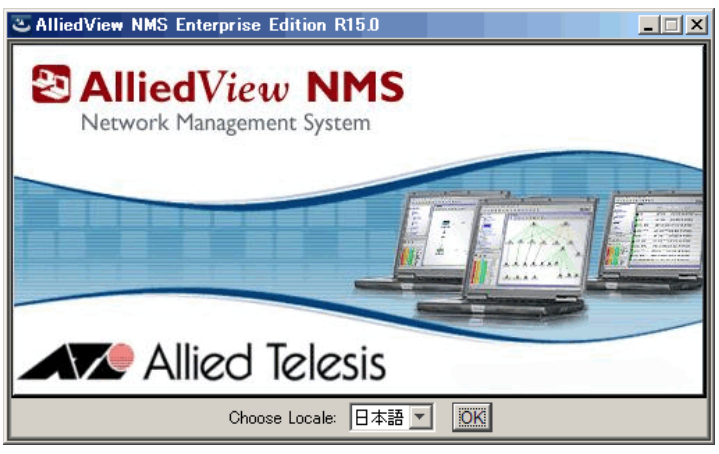

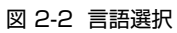

3. インストール開始ダイアログが表示されます。実行中のプログラムを終了してから「次へ」ボタ ンをクリックします。

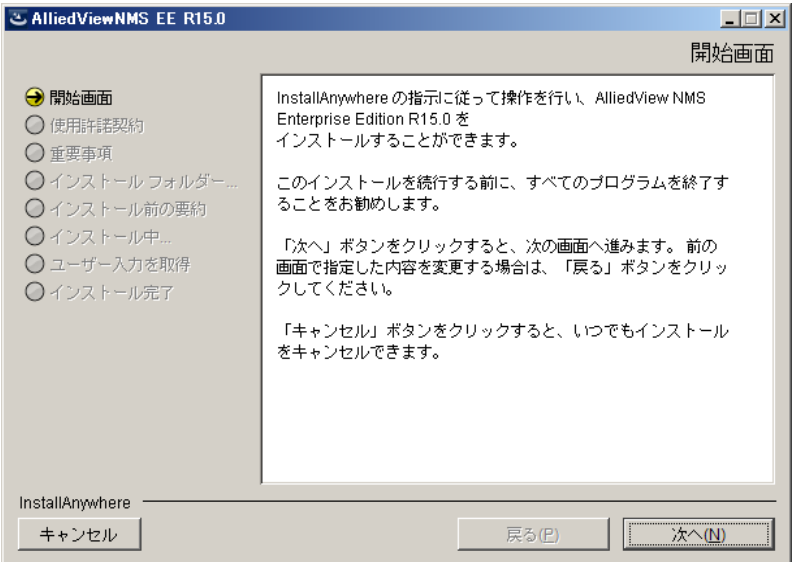

図 2-3 開始画面

4. 使用許諾契約ダイアログが表示されます。本ソフトウェアライセンスをご購入いただいたお客様 へは、封筒記載のソフトウェア使用権許諾契約書が適用されますので、この画面では、「使用許諾 契約の条項に同意する」にチェックを入れ「次へ」ボタンをクリックします。

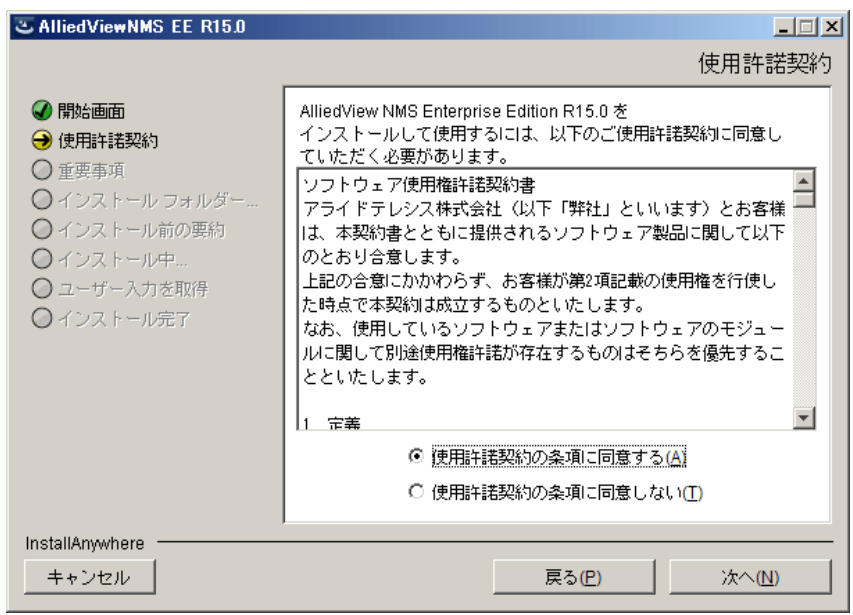

図 2-4 使用許諾契約

- 5. 重要事項ダイアログが表示されます。AlliedView NMS のインストールを行うサーバーが動作環 境を満たしているか確認し、「次へ」ボタンをクリックします。
- Note: 「Windows 7 32 ビット版」、「Windows 7 64 ビット版」は未サポートです。

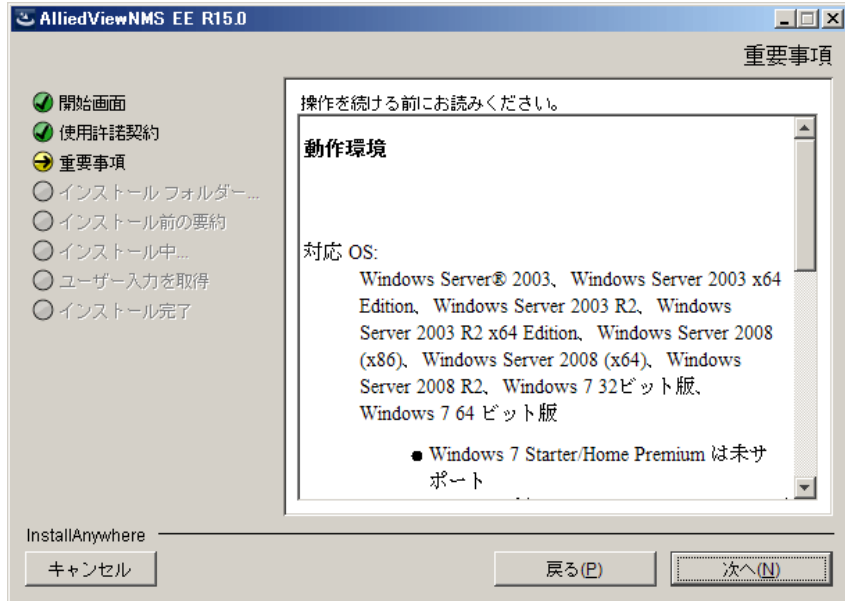

図 2-5 重要事項

6. インストールフォルダーを選択ダイアログが表示されます。インストールするディレクトリー (特に指定がなければデフォルトを使用)を指定し、「次へ」ボタンをクリックします。

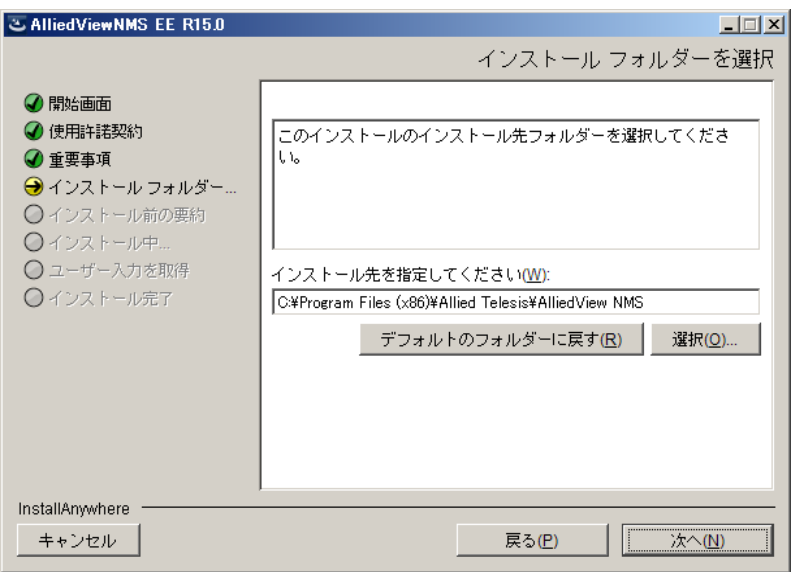

図 2-6 インストールフォルダーを選択

- 7. インストール 前の要約ダイアログが表示されます。 インストール前に製品とディレクトリーの構 成を確認できます。問題がなければ「インストール」ボタンをクリックします。
- Note: 本画面以降キャンセルや前の画面に戻れなくなるのでご注意ください。

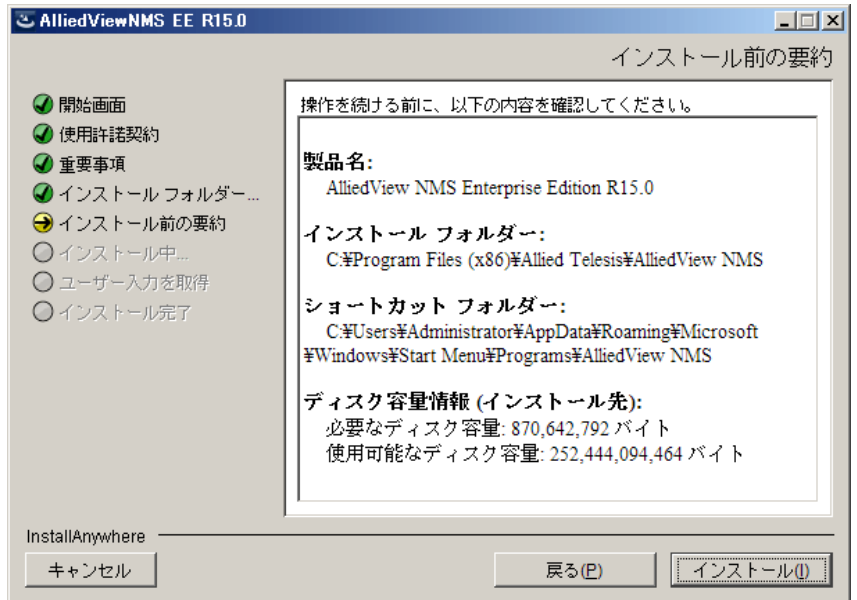

図 2-7 インストール前の要約

8. インストールダイアログが表示されます。インストールには数分間かかります。

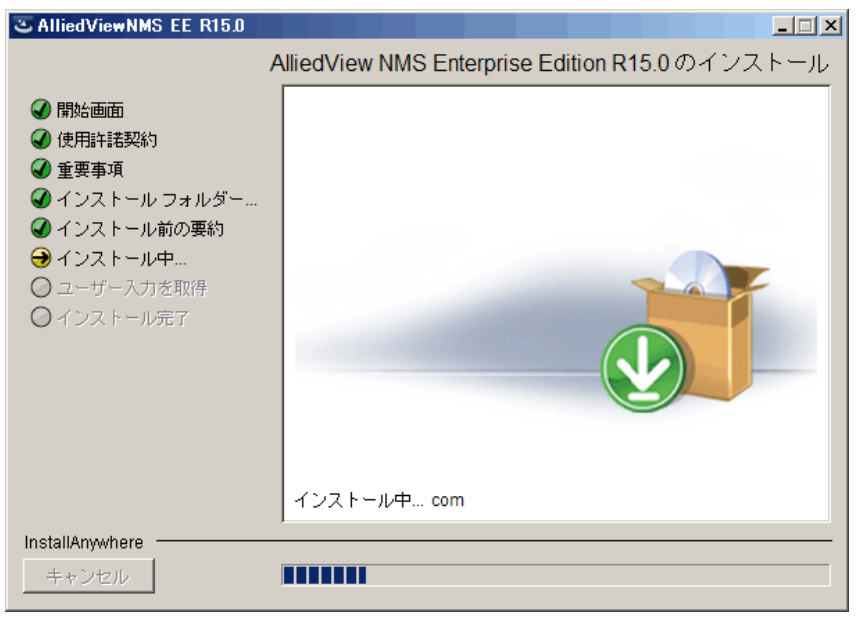

図 2-8 インストール

- 9. Configure NMS Service ダイアログが表示されます。AlliedView NMS のサーバーを Windows 起動時に自動で立ち上げるかの選択が可能になっていますが、「自動(推 奨)」を選択し、「次へ」ボタンをクリックします。
- Note: 必ず「自動(推奨)」を選択してください。「手動」を選択するとパッチファイルのインストールが正し く行えなくなります。手動で立ち上げる場合は、すべてのインストール完了後に設定の変更を行ってく ださい。

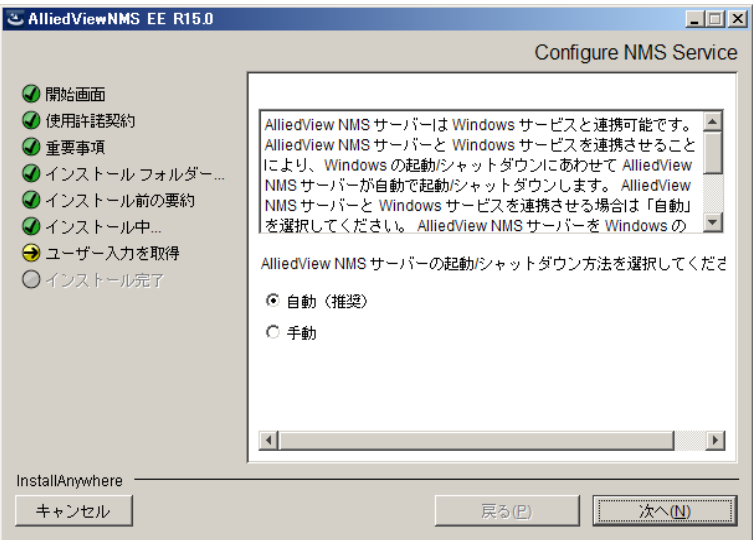

図 2-9 Configure NMS Service

10. インストールが完了するとインストール完了ダイアログが表示されます。「システムを再起動す る」にチェックをし、「完了」ボタンをクリックしダイアログを閉じます。

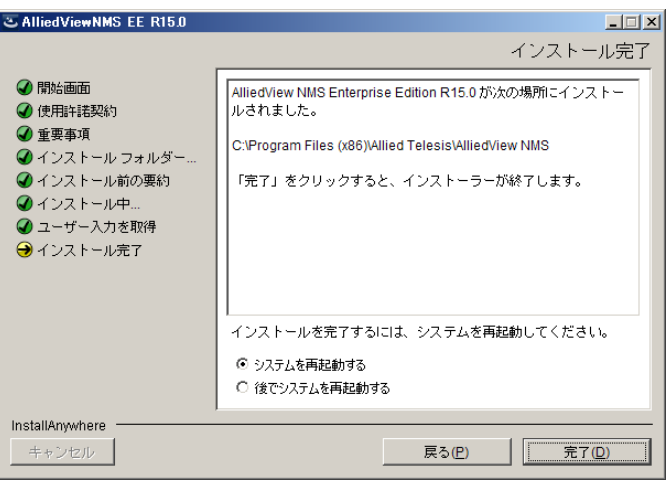

図 2-10 インストール完了

- 11.サーバーの再起動が完了したら、ライセンスの登録を行います。[「4.1](#page-42-2) ライセンスの登録」の手順 に従いライセンスを登録してください。ライセンスの登録を行わないと AlliedView NMS サー バーの起動が行えません。
- 12. パッチファイルのインストールを R15.2 → R15.2.1 の順で行います。「[2.1.2](#page-16-0) パッチファイルの インストール」の手順に従いパッチファイルをインストールしてください。
- Note: インストールするパッチファイルは以下の通りです。
	- ・R15.2 パッチファイル名: AlliedView\_NMS\_R15.2\_2015\_01\_16\_1812\_SP-2.ppm ・R15.2.1 パッチファイル名: AlliedView\_NMS\_R15.2.1\_2015\_03\_24\_1117\_SP-2.1.ppm
- 13. R15.2.1 のパッチファイルのインストール後にサーバーの再起動が完了したら、約 2 分後に AlliedView NMS を開きます。メニューバーから「ツール」→「ステータス監視」を選択しま す。「サーバー情報」→「Server Status」→「NMS Version」に「AlliedView NMS 15.2.1」 と表示されていればアップグレードは完了です。

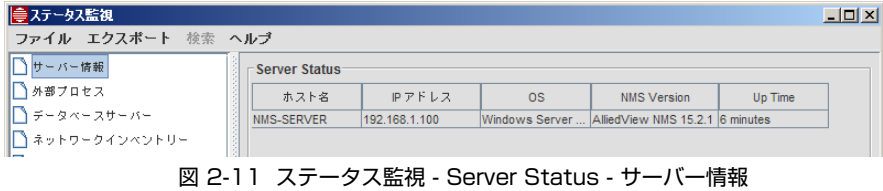

#### <span id="page-12-0"></span>2.1.1 AlliedView NMS R14.3.2 から R15.2.1 へのアップグレード

AlliedView NMS R14.3.2 から R15.2.1 へアップグレードする方法を説明します。下記の手順に 従ってアップグレードを行ってください。

- Note: お使いのバージョンが R14.3.2 ではない場合には、R14.3.2 へアップグレードを行ってから R15.2.1 へのアップグレードを行ってください。R14.3.2 へのアップグレードは「ソフトウェアバージョン R14.3.2 対象マニュアル」の「AlliedView NMS EE インストールガイド」をご参照ください。
- Note: R14.3.2 から R15.2.1 へのアップグレードは必ず下記の手順に従い作業を行ってください。手順以外 の方法でアップグレードを行うと、適切にアップグレードできなくなります。
- Note: アップグレードを行う前に Microsoft Visual C++ 2008 再頒布可能パッケージ (x86) のソフトウェアが インストールされていることを確認してください。インストールされていない場合には「[1.2](#page-5-1) インストー ルの前に」を確認しインストールを行ってください。
- 1. Windows のコントロールパネルから「管理ツール」→「サービス」でサービスウィンドウを開 きます。
- 2. サービスウィンドウのリストから「AlliedView NMS」を探します。「スタートアップの種類」欄 が「自動」と表示され、「状態」欄が「開始」になっている場合には次の手順「3.」へ進みます。 「状態」欄が「開始」になっていない場合にはサーバーを再起動します。

「スタートアップの種類」欄が「自動」以外の表示の場合には、リストの「AlliedView NMS」を 選択し右クリック→「プロパティ」を選択し「スタートアップの種類」を「自動」に変更して 「OK」ボタンをクリックします。サービスウィンドウのリストに登録されている「AlliedView NMS DB」についても「自動」以外の表示の場合には同様に「自動」に変更します。その後、 サーバーを再起動します。

- Note: 「スタートアップの種類」が「自動」以外に設定されている場合、以降のインストールが正しく行えな くなります。必ず「自動」に変更してください。
- 3. AlliedView NMS を開きます。メニューバーから「ツール」→「NMS データベースのバック アップ」→「オンデマンド」を選択し現在の設定を保存します。バックアップ完了後に AlliedView NMS を閉じます。

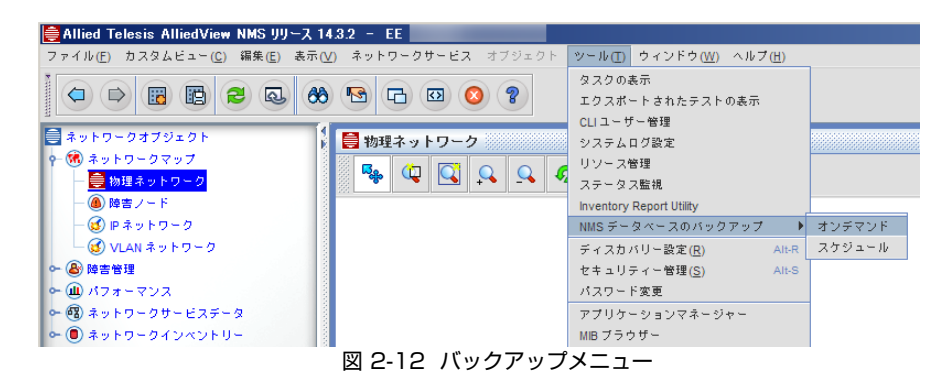

- 4. AlliedView NMS をインストールしたディレクトリー配下の「¥Allied Telesis¥AlliedView NMS¥backup」フォルダーを開き Zip 形式のバックアップファイルをデスクトップ等にコピー または移動します。
	- **•** バックアップファイル名の例: NMS\_R14.3.2\_GM\_150316\_133953.zip
- Note: バックアップファイルは R15.2.1 へのアップグレードが何らかの要因で正常に完了しなかった際に、 R14.3.2 の状態を復元するために必要となります。

| <b>Fibackup</b>                                                   |                  |                  |                            | $\Box$ D $\times$ |
|-------------------------------------------------------------------|------------------|------------------|----------------------------|-------------------|
| * Allied Telesis * AlliedView NMS * backup *<br>$\leftrightarrow$ |                  | 公検索              |                            | $\bullet$         |
| 表示(V)<br>ファイル(E)<br>編集(E)<br>ツール(工)<br>ヘルプ(H)                     |                  |                  |                            |                   |
| 整理 ▼<br>■■ 表示 →                                                   |                  |                  |                            | 0                 |
| 名前                                                                | ▼ 更新日時           | - 種類             | $  -   2 \rangle$<br>ト サイズ | $\vert$ –         |
| a dummy.txt                                                       | 2011/10/26 23:28 | テキスト文書           | 1 KB                       |                   |
| NMS R14.3.2 GM 150316 133953 zip                                  | 2015/03/16 13:40 | 圧縮 (zip 形式) フォルダ | 609 KB                     |                   |
|                                                                   |                  |                  |                            |                   |
|                                                                   |                  |                  |                            |                   |
|                                                                   |                  |                  |                            |                   |

図 2-13 R14.3.2 バックアップファイル

- 5. AlliedView NMS のサーバーをシャットダウンします。Windows の「スタート」→「プログラ ム」(すべてのプログラム)→「AlliedView NMS」→「Shut Down Server」を選択し、サー バーをシャットダウンしてください。
- 6. AlliedView NMS R15.0 のパッチファイルをインストールします。Windows の「スタート」→ 「プログラム」(すべてのプログラム)→「AlliedView NMS」→「Tools」→「Update Manager」を選択すると AlliedView Update Manager ダイアログが開きます。インストール欄 の「参照」ボタンをクリックし R15.0 のパッチファイルを指定後に「インストール」ボタンをク リックしてください。
	- **•** パッチファイル名: AlliedView\_NMS\_R15.0\_2014\_04\_10\_1151\_SP-0.ppm

パッチファイルのインストールが完了すると、AlliedView Update Manager ダイアログのイン ストール済みのサービスパック 欄にインストールしたパッチが表示されます。「終了」ボタンを クリックし ダイアログを閉じます。

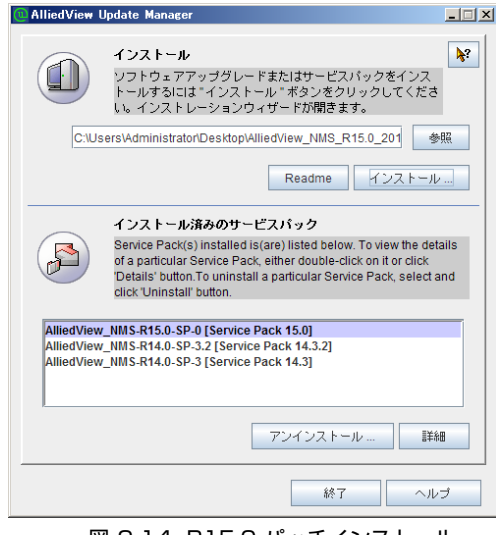

図 2-14 R15.0 パッチインストール

- 7. サーバーを再起動します。
- 8. サーバーの再起動が完了したら、約 2 分後に AlliedView NMS のサーバーをシャットダウンしま す。Windows の「スタート」→「プログラム」( すべてのプログラム ) →「AlliedView NMS」 → 「Shut Down Server」を選択し、サーバーをシャットダウンしてください。
- Note: サーバー起動後、AlliedView NMS のサーバーの起動が完了するまでにしばらく時間がかかるため、2 分ほど待ってから AlliedView NMS のサーバーをシャットダウンしてください。
- 9. AlliedView NMS R15.2 のパッチファイルをインストールします。Windows の「スタート」→ 「プログラム」(すべてのプログラム)→「AlliedView NMS」→「Tools」→「Update Manager」を選択すると AlliedView Update Manager ダイアログが開きます。Update 欄の 「Browse」ボタンをクリックし R15.2 のパッチファイルを指定後に「Install」ボタンをクリック してください。
	- **•** パッチファイル名: AlliedView\_NMS\_R15.2\_2015\_01\_16\_1812\_SP-2.ppm

パッチファイルのインストールが完了すると、AlliedView Update Manager ダイアログの Installed Patches 欄にインストールしたパッチが表示されます。「Exit」ボタンをクリックし ダ イアログを閉じます。

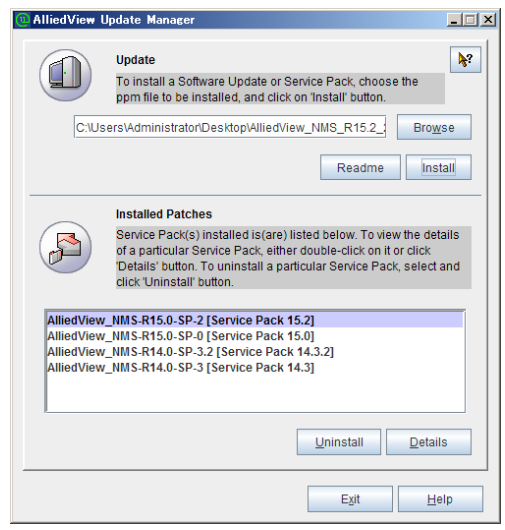

図 2-15 R15.2 パッチインストール

- 10.サーバーを再起動します。
- 11.サーバーの再起動が完了したら、約 2 分後に AlliedView NMS のサーバーをシャットダウンしま す。Windows の「スタート」→「プログラム」( すべてのプログラム ) →「AlliedView NMS」 →「Shut Down Server」を選択し、サーバーをシャットダウンしてください。
- Note: サーバー起動後、AlliedView NMS のサーバーの起動が完了するまでにしばらく時間がかかるため、2 分ほど待ってから AlliedView NMS のサーバーをシャットダウンしてください。
- 12. AlliedView NMS R15.2.1 のパッチファイルをインストールします。Windows の「スタート」 →「プログラム」( すべてのプログラム ) →「AlliedView NMS」→「Tools」→「Update Manager」を選択すると AlliedView Update Manager ダイアログが開きます。インストール 欄の「参照」ボタンをクリックし R15.2.1 のパッチファイルを指定後に「インストール」ボタ ンをクリックしてください。

**•** パッチファイル名: AlliedView\_NMS\_R15.2.1\_2015\_03\_24\_1117\_SP-2.1.ppm

パッチファイルのインストールが完了すると、AlliedView Update Manager ダイアログのイン ストール済みのサービスパック欄にインストールしたパッチが表示されます。「終了」ボタンを クリックして AlliedView Update Manager ダイアログを閉じます。

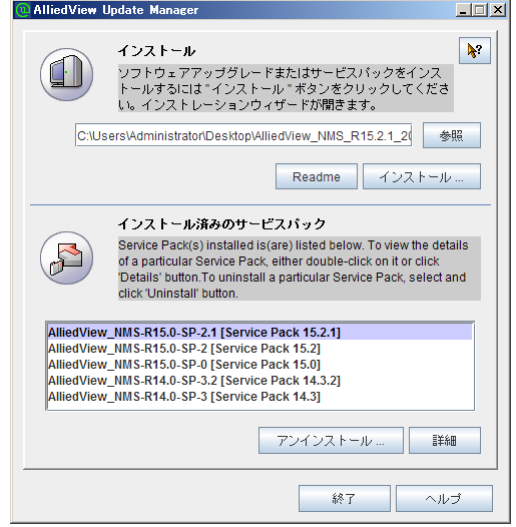

図 2-16 R15.2.1 パッチインストール

- 13. サーバーを再起動します。
- 14. サーバーの再起動が完了したら、約 2 分後に AlliedView NMS を開きます。メニューバーから 「ツール」→「ステータス監視」を選択し、「サーバー情報」→「Server Status」→「NMS Version」に「AlliedView NMS 15.2.1」と表示されていればアップグレードは完了です。

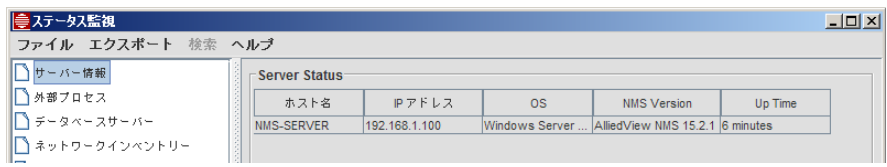

図 2-17 ステータス監視 - Server Status - サーバー情報

#### <span id="page-16-0"></span>2.1.2 パッチファイルのインストール

パッチファイルのインストール方法を説明します。下記の手順に従いパッチファイルをインストール してください。

- Note: サーバーが起動直後の場合、AlliedView NMS のサーバーが起動中の場合がありますので、2 分ほど 待ってから以下の手順を開始してください。
- 1. AlliedView NMS のサーバーをシャットダウンします。[「5.2.1](#page-45-3) スタートメニューからのシャット ダウン」の手順に従い、サーバーをシャットダウンしてください。
- 2. Windows の「スタート」→「プログラム」(すべてのプログラム)→「AlliedView NMS」→ 「Tools」→「Update Manager」を選択します。

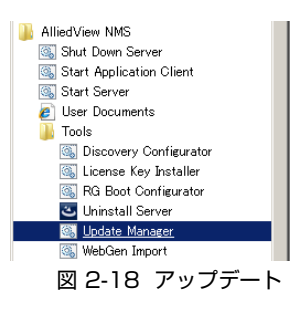

3. AlliedView Update Manager ダイアログ上段の「参照」ボタンをクリックし、インストールす るパッチファイル(拡張子は「.ppm 」)を選択し、「インストール」ボタンをクリックします。

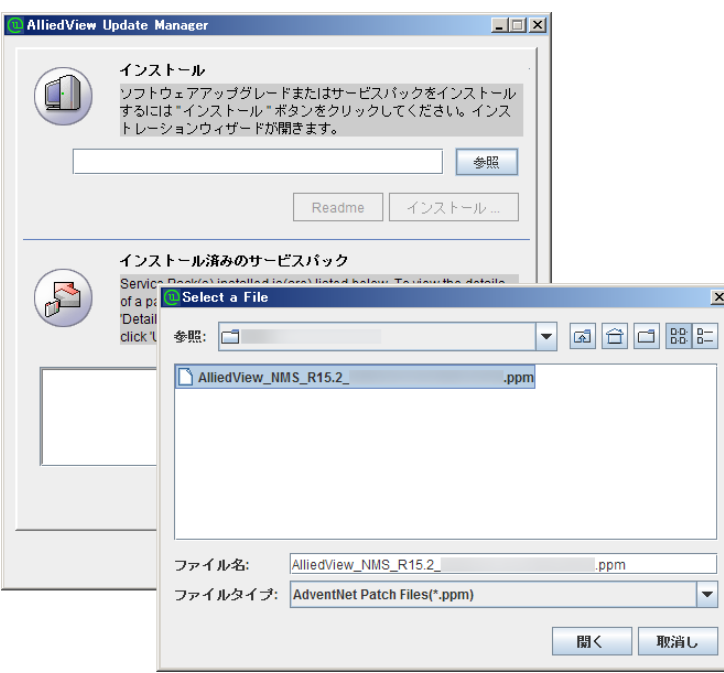

図 2-19 パッチファイル選択

4. インストールのステータスが表示されます。

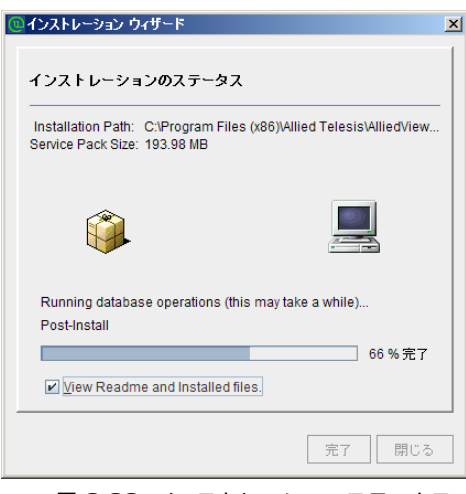

図 2-20 インストレーションステータス

5. インストールが完了するとインストレーションウィザードダイアログに「INSTALLED」のスタ ンプとメッセージが表示されます。「閉じる」ボタンをクリックします。

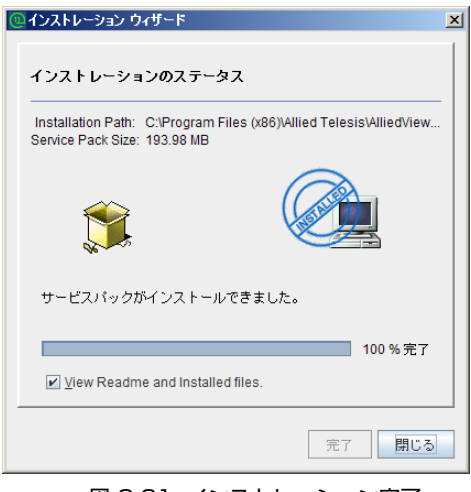

図 2-21 インストレーション完了

6. AlliedView Update Manager ダイアログの下段にインストールしたパッチが表示されます。「終 了」ボタンをクリックしダイアログを閉じます。

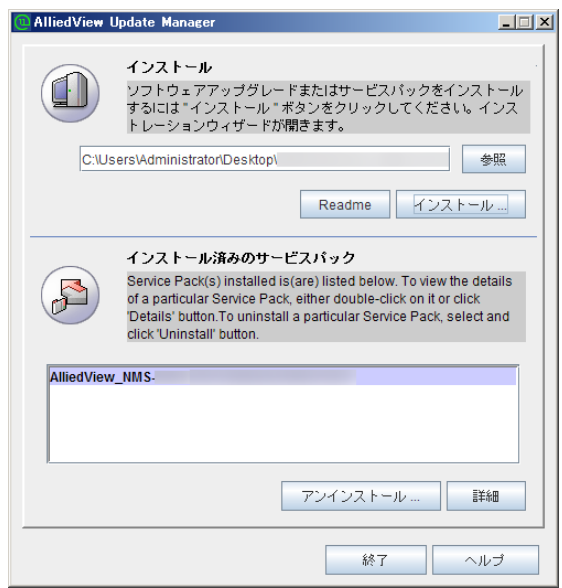

図 2-22 アップデート確認

7. サーバーを再起動します。

#### <span id="page-19-0"></span>2.2 インストール後・アップデート後の必須設定

AlliedView NMS のイベントフィルターとアラームフィルターの設定を行います。

- 1. AlliedView NMS に admin 権限でログインします。
- 2. ツリーから「ネットワークオブジェクト」→「障害管理」→「ネットワークイベント」を選択し ます。
- 3. メニューから「編集」→「設定」→「イベントフィルター」を選択するとイベントフィルターダ イアログが表示されます。

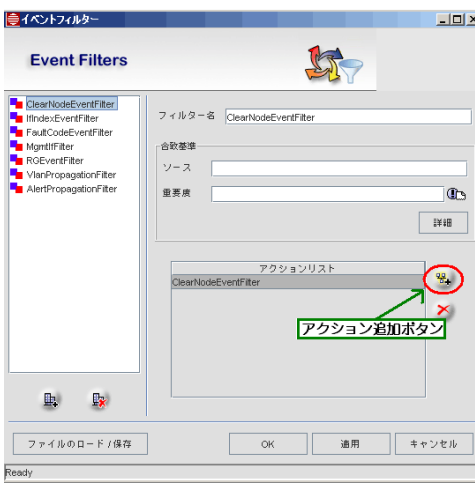

図 2-23 イベントフィルター

- 4.「アクション追加」ボタンをクリックすると Add Action ダイアログが表示されます。
- 5.「トラップ」タブ、「Run コマンド」タブ、「E メール」タブそれぞれについて設定を行います。 各タブを選択し、フィルタアクションリストにアクションが表示されている場合は、それぞれの アクションに対して次の手順で設定を行ってください。
	- **•** 「トラップ」タブ、「Run コマンド」タブのアクションは、手順 6 ~ 7 の設定を行います。
	- **•** 「E メール」タブのアクションは、手順 6 ~ 13 の設定を行います。
- Note: フィルタアクションリストにアクションが存在しない場合には、下記の設定を行う必要はありません。

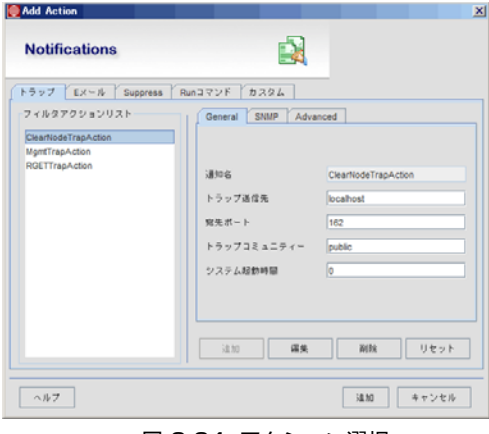

図 2-24 アクション選択

- 6. ダイアログ右に表示されている「Advanced」タブを選択し、入力ボックスに次の値を入力しま す。
	- **•** 「トラップ」タブの場合:

 Thread Impl For Events:「com.adventnet.nms.eventdb.SendTrapEventAction」 Thread lmpl For Alerts:「com.adventnet.nms.eventdb.SendTrapAlertAction」

**•** 「E メール」タブの場合:

 Thread Impl For Events:「com.adventnet.nms.eventdb.SendEmailEventAction」 Thread lmpl For Alerts:「com.adventnet.nms.eventdb.SendEmailAlertAction」

**•** 「Run コマンド」タブの場合:

 Thread Impl For Events:「com.adventnet.nms.eventdb.FilterCommandEventAction」 Thread lmpl For Alerts:「com.adventnet.nms.eventdb.FilterCommandAlertAction」

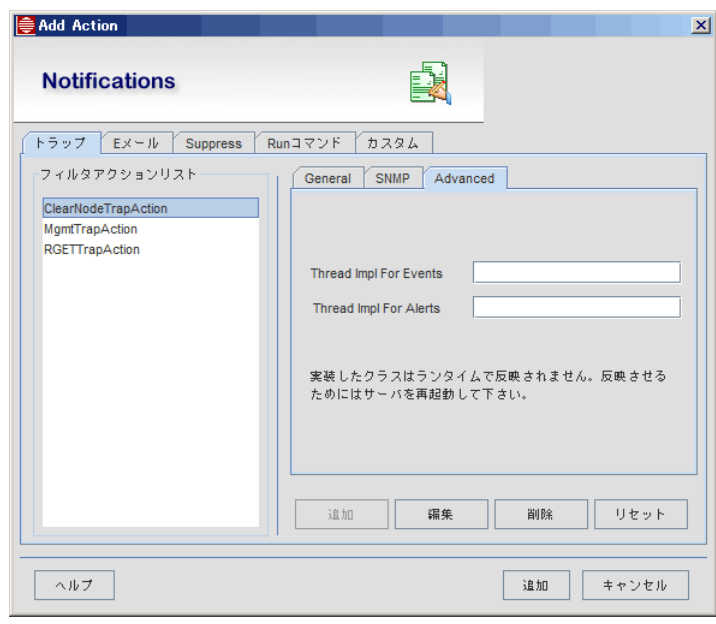

図 2-25 Advanced タブ

7.「編集」ボタンをクリックし設定を保存します。「Advanced」タブ内の設定を変更したら都度 「編集」ボタンをクリックしてください。

- 8. 次に SMTP の設定を行います。
- 9.「E メール」タブを選択します。
- 10. ダイアログ右に表示されている「General」タブを選択し、「SMTP アカウント管理」の「設定」 ボタンをクリックします。SMTP 設定ダイアログが表示されます。

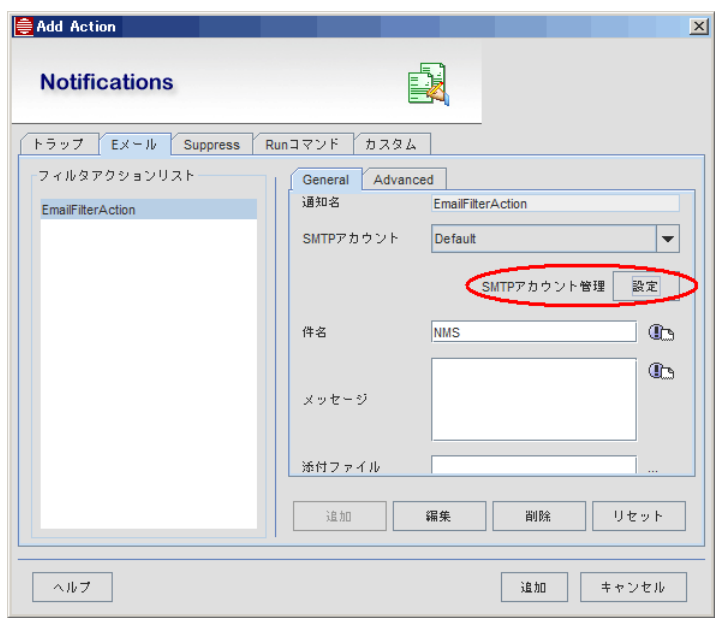

図 2-26 SMTP 設定

11. アカウント詳細欄に情報を入力し、「追加」ボタンをクリックします。

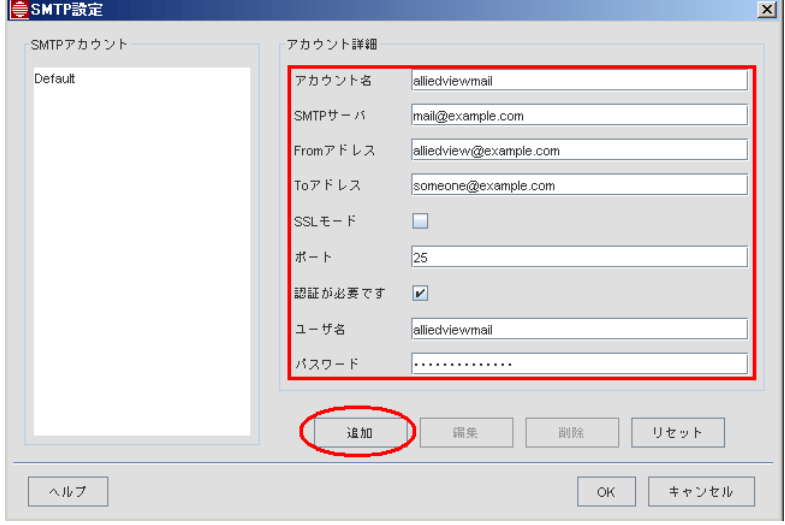

図 2-27 アカウント詳細

- 12. 「OK」ボタンをクリックしダイアログを閉じます。
- 13. 「Add Action」、「イベントフィルター」ダイアログを閉じます。NMS サーバーの再起動を行い 変更を反映させます。

### <span id="page-22-0"></span>2.3 AlliedDeviceView のインストール

AlliedDeviceView を Windows にインストールする方法を説明します。下記の手順に従ってインス トールを行ってください。

- Note: AlliedView NMS 使用時にノードのシャーシビューを開くと AlliedDeviceView のインストーラーが立 ち上がることがあります。その場合は下記の手順に従ってインストールを行ってください。 AlliedDeviceView が起動するノードのリストはリリースノートをご覧ください。
- 1. AlliedView NMS のサーバーをシャットダウンします。[「5.2](#page-45-4) サーバーのシャットダウン」の手順 に従い、サーバーをシャットダウンしてください。
- 2. AlliedView NMS をインストールしたディレクトリー配下の「¥Allied Telesis¥AlliedView NMS¥swdownload」フォルダを開き AlliedDeviceView の実行ファイルをクリックします。
	- **•** adv30p14w.exe

InstallAnywhere ダイアログが表示されます。

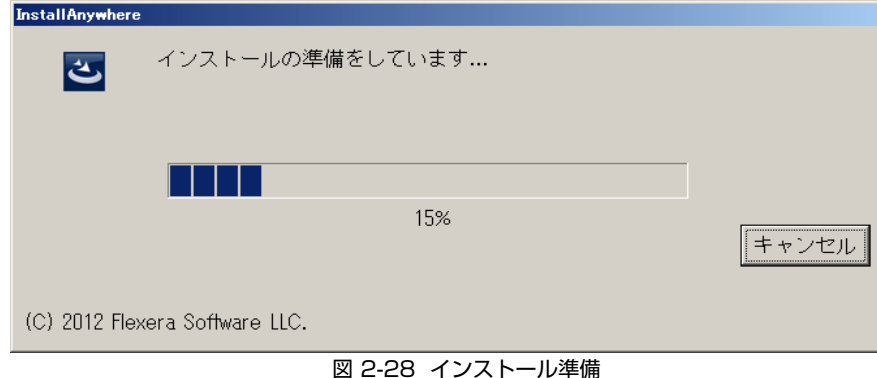

3. 言語選択ダイアログが表示されます。「日本語」を選択し「OK」ボタンをクリックします。

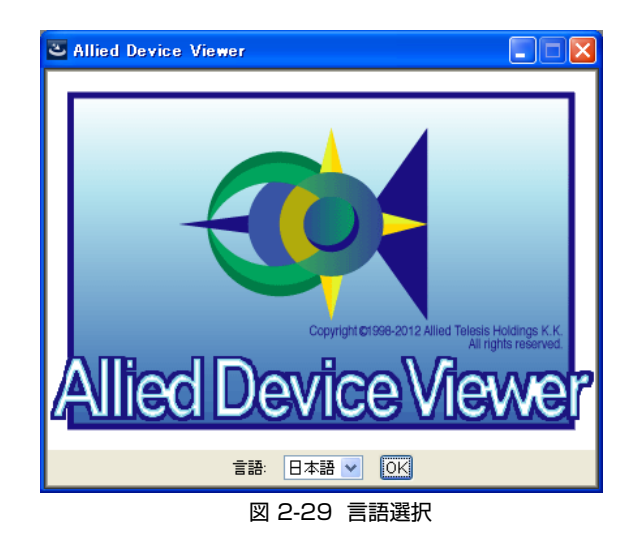

4. インストール開始ダイアログが表示されます。実行中のプログラムを終了してから「次へ」ボタン をクリックします。ポップアップメッセージが表示されます。「次へ」ボタンをクリックします。

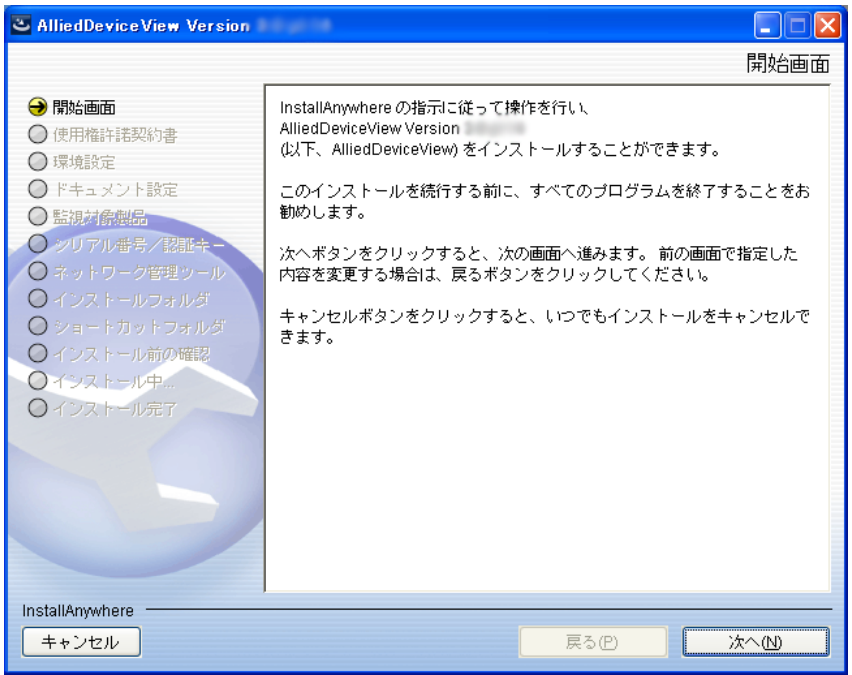

図 2-30 開始画面

5. 使用許諾契約書ダイアログが表示されます。本ソフトウェアライセンスをご購入いただいたお客 様へは、封筒記載のソフトウェア使用権許諾契約書が適用されますので、この画面では、「使用許 諾契約の条項に同意する」にチェックを入れ「次へ」ボタンをクリックします。

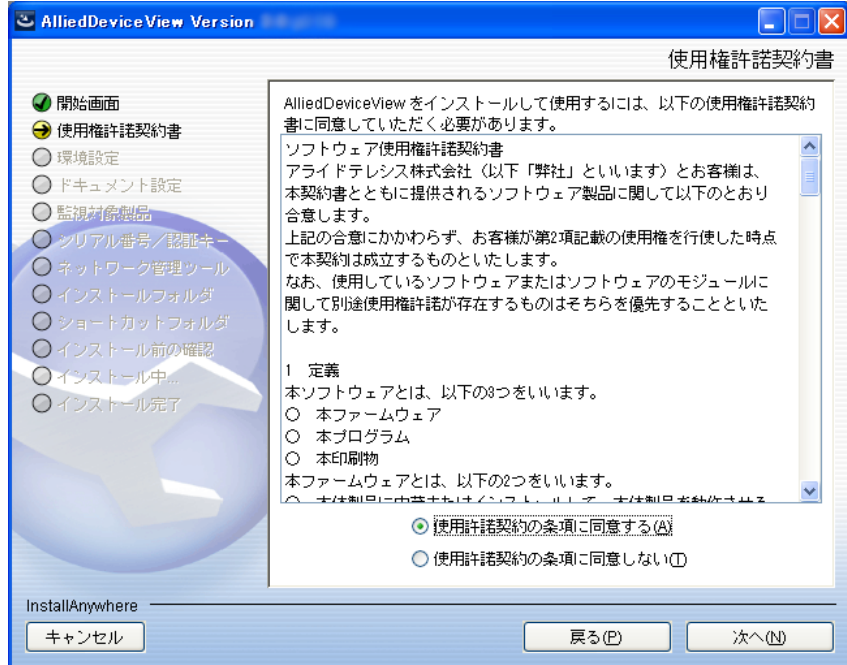

図 2-31 使用許諾契約

- 6. ドキュメント設定ダイアログが表示されます。「ドキュメントをインストールする」チェックボッ クスにチェックを入れ、インストーラーの場所を指定した後で「次へ」ボタンをクリックします。
- Note: AlliedDeviceView のインストーラーとドキュメントのインストーラーが同一フォルダにある場合は、自動的 に指定されます。また、すでにドキュメントをインストール済みの場合には、この画面は表示されません。

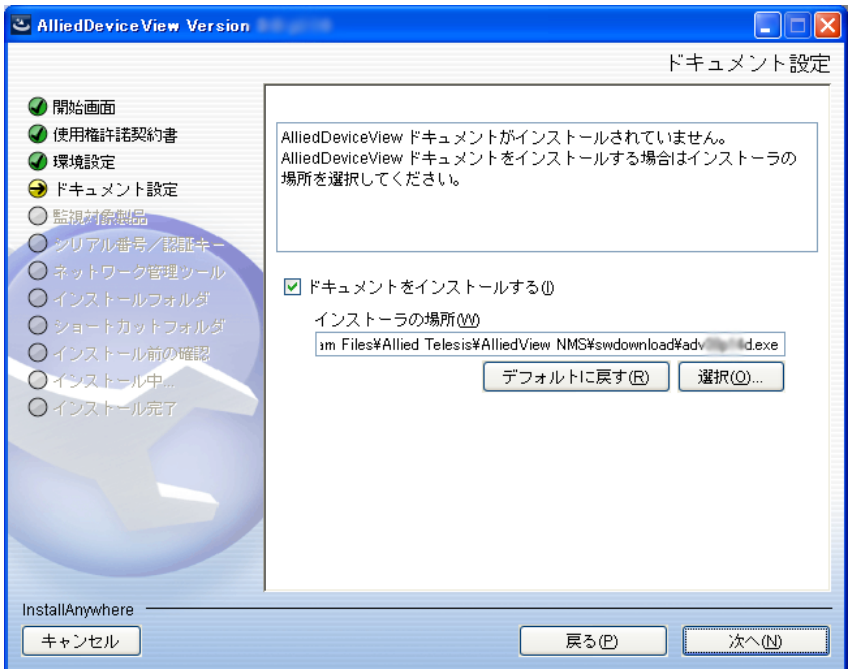

図 2-32 ドキュメント設定

7. 監視対象製品ダイアログが表示されます。監視したい機器のチェックボックスにチェックを入れ、 「次へ」ボタンをクリックします。

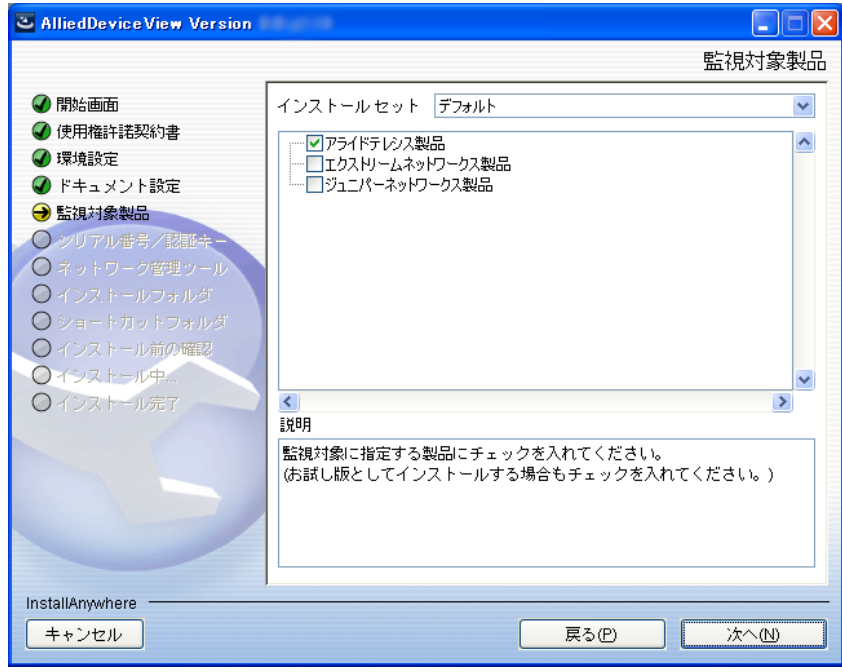

図 2-33 監視対象製品

8. インストールフォルダダイアログが表示されます。AlliedView NMS をインストールしたフォル ダを選択し、「次へ」ボタンをクリックします。

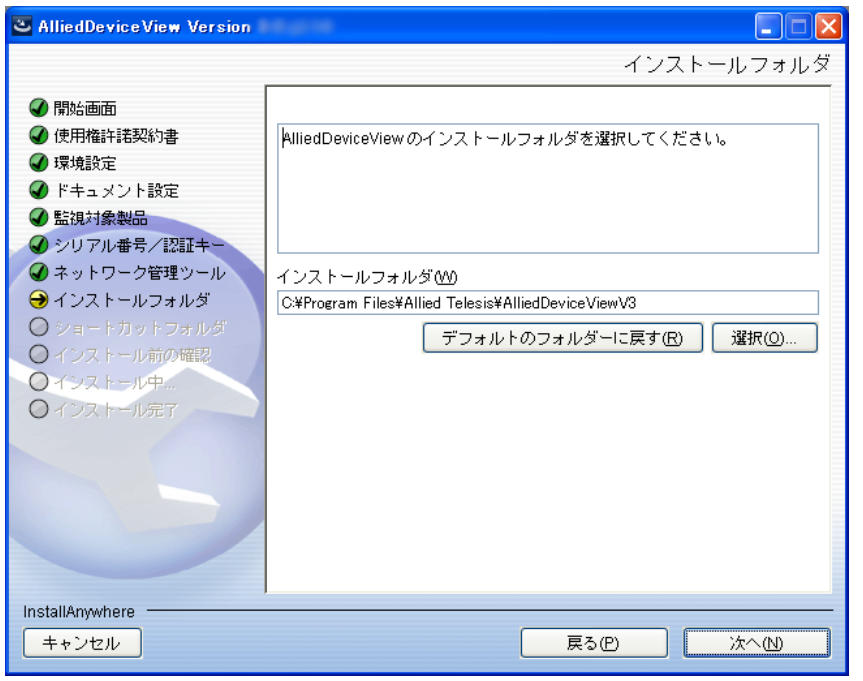

図 2-34 インストールフォルダ

9. ショートカットフォルダダイアログが表示されます。AlliedDeviceView のショートカットフォル ダを指定し、「次へ」ボタンをクリックします。すべてのユーザーにショートカットフォルダを作 成する場合は、「すべてのユーザにショートカットフォルダを作成する」チェックボックスに チェックを入れてください。

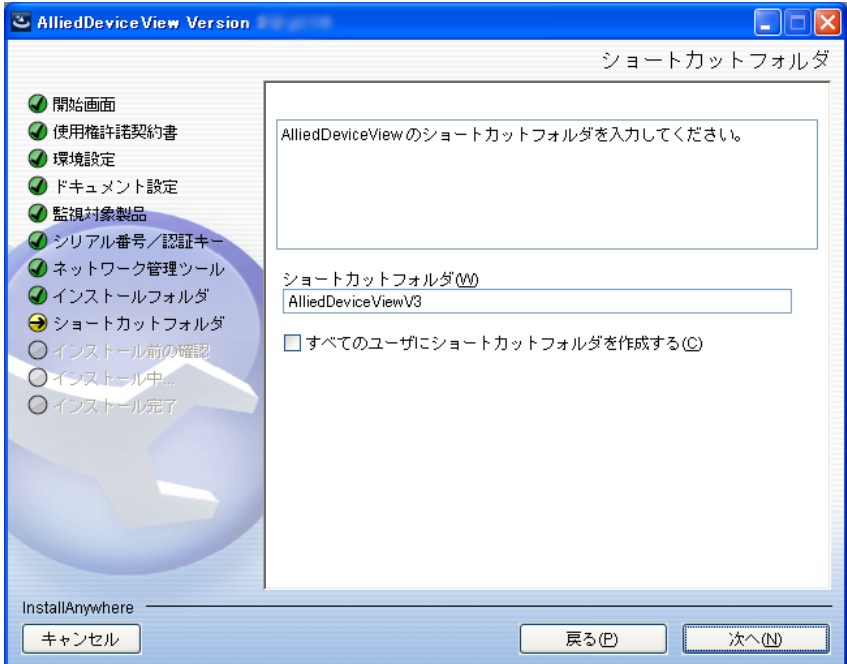

図 2-35 ショートカットフォルダ

- 10. インストール 前の確認ダイアログが表示されます。 インストール前に製品とディレクトリーの構 成を確認できます。問題がなければ「インストール」ボタンをクリックします。
- Note: 本画面以降キャンセルや前の画面に戻れなくなるのでご注意ください。

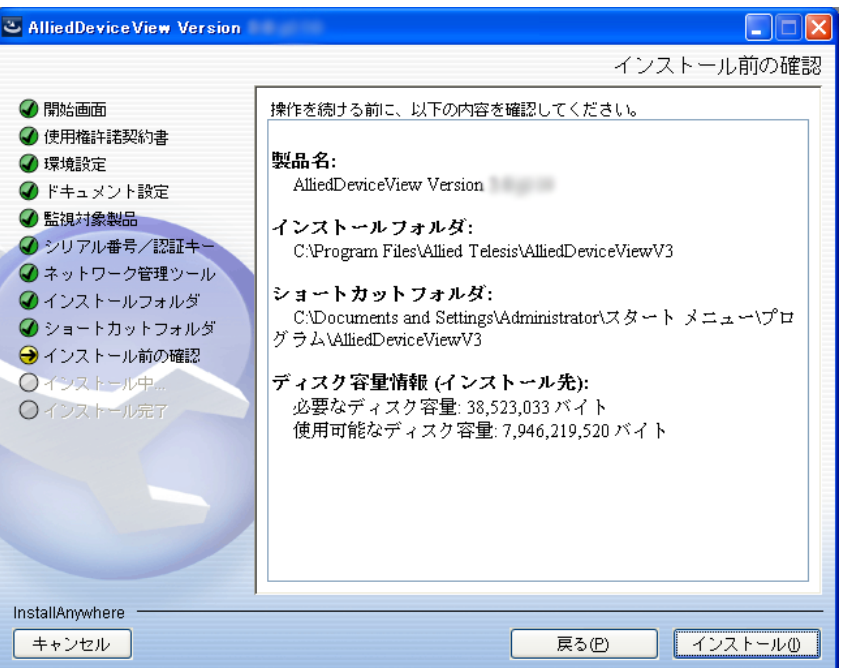

図 2-36 インストール前の確認

11. インストールダイアログが表示されます。インストールには数分間かかります。

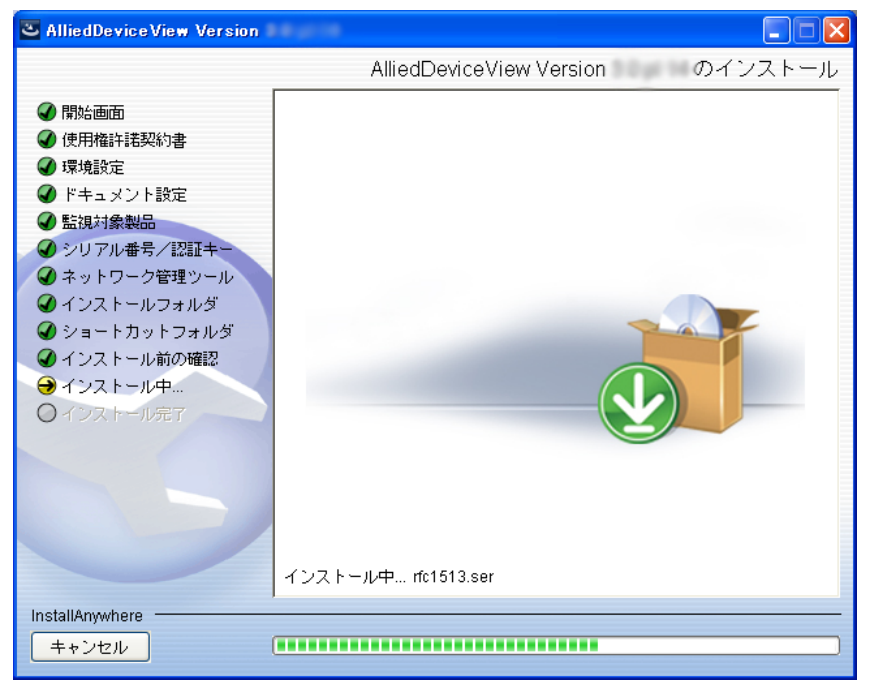

図 2-37 インストール画面

12. インストールが完了すると、インストール完了ダイアログが表示されます。「完了」ボタンをク リックしダイアログを閉じます。

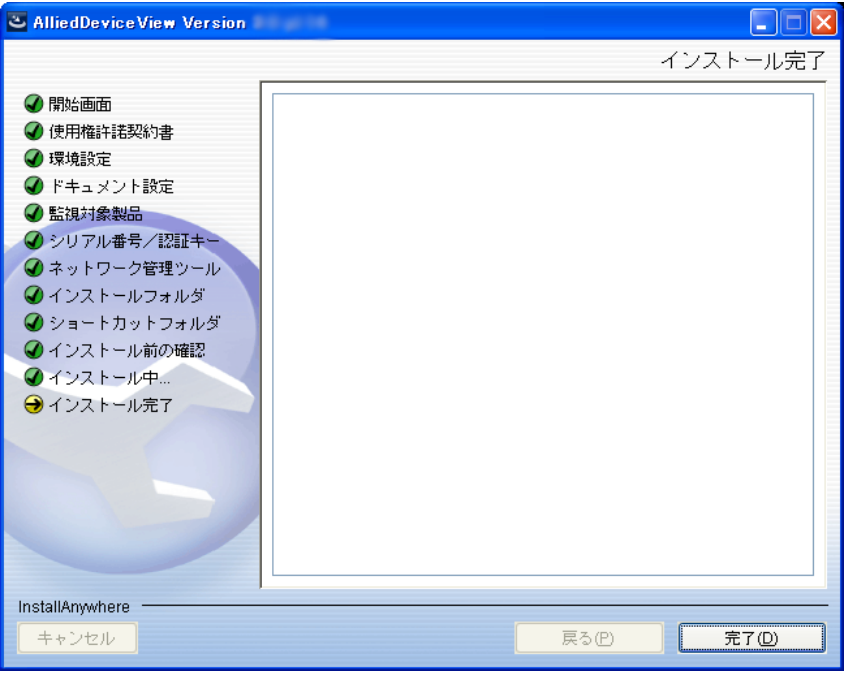

図 2-38 インストール完了

### <span id="page-28-0"></span>2.4 AlliedAdminCentral のインストール

AlliedAdminCentral を Windows にインストールする方法を説明します。下記の手順に従ってイン ストールを行ってください。

- 1. AlliedView NMS のサーバーをシャットダウンします。[「5.2](#page-45-4) サーバーのシャットダウン」の手順 に従い、サーバーをシャットダウンしてください。
- 2. AlliedView NMS をインストールしたディレクトリー配下の「¥Allied Telesis¥AlliedView NMS¥swdownload」フォルダを開き AlliedAdminCentral の実行ファイルをクリックします。
	- **•** aac21p1w.exe

InstallAnywhere ダイアログが表示されます。

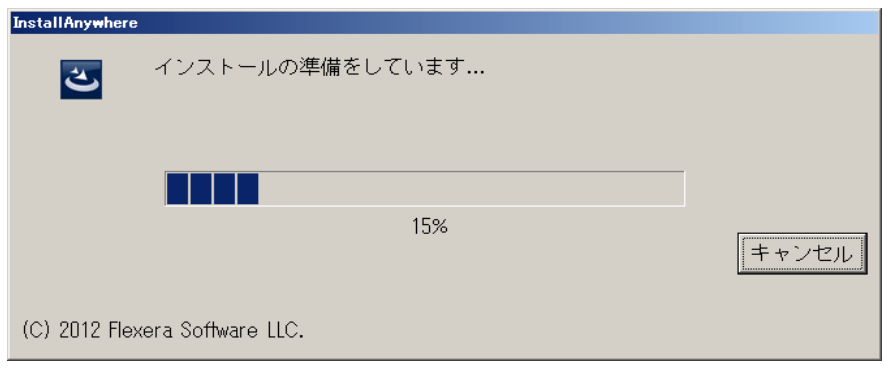

図 2-39 インストール準備

- 3. 言語選択ダイアログが表示されます。「日本語」を選択し「OK」ボタンをクリックします。
- Note: 画面上では「SwimAdminCentral」と表示されますが、問題ありませんのでこのままインストール作業 を続けてください。

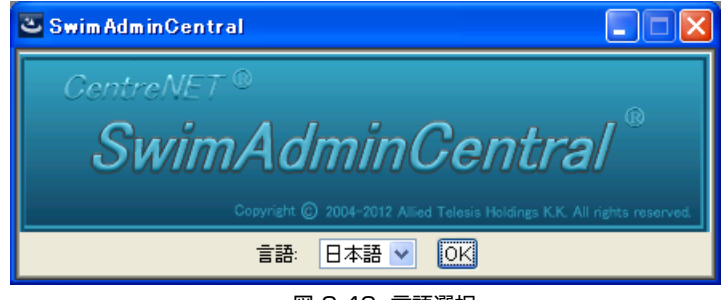

図 2-40 言語選択

4. 開始画面ダイアログが表示されます。実行中のプログラムを終了してから「次へ」ボタンをク リックします。

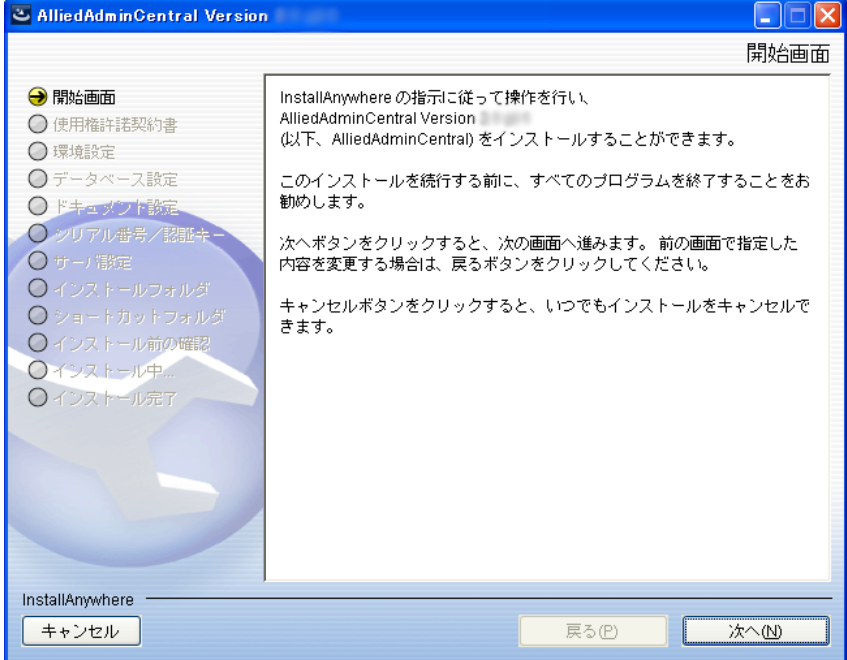

図 2-41 開始画面

5. 使用許諾契約書ダイアログが表示されます。本ソフトウェアライセンスをご購入いただいたお客 様へは、封筒記載のソフトウェア使用権許諾契約書が適用されますので、この画面では、「使用許 諾契約の条項に同意する」にチェックを入れ「次へ」ボタンをクリックします。

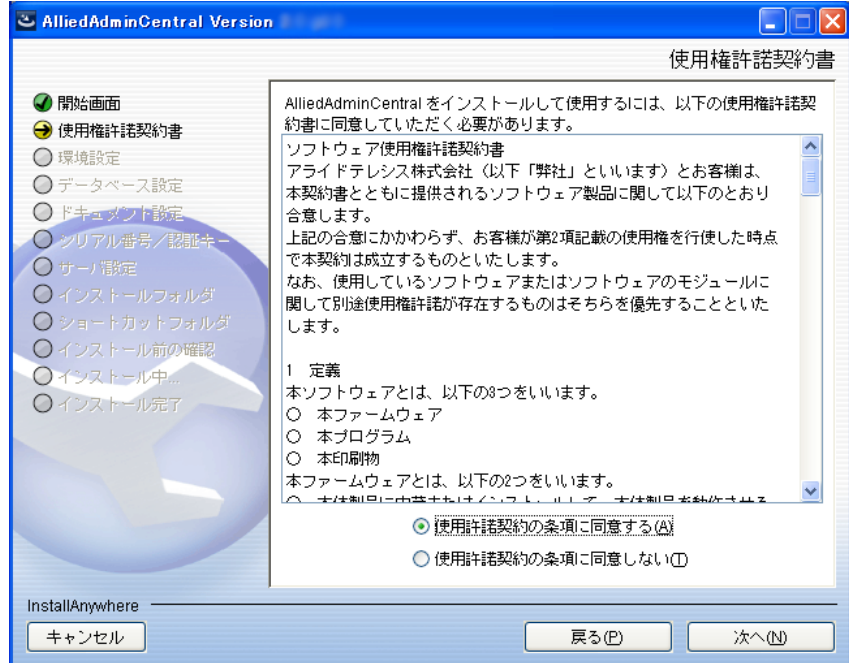

図 2-42 使用権許諾契約

- 6. サーバ設定ダイアログが表示されます。管理対象機器とのファイル転送に、AlliedAdminCentral に付属の HTTP/TFTP サーバを使用するかどうかを選択します。ファイル転送に使用するサーバ 設定は、次の 3 通りのいずれかを指定します。
	- **•** AlliedAdminCentral 付属の HTTP/TFTP サーバを使う場合:

「本製品のサーバ機能を使用しない」チェックボックスのチェックを外し、「次へ」ボタンをク リックします。

**•** AlliedAdminCentral が動作しているコンピューターにインストールされている (AlliedAdminCentral 付属でない) HTTP/TFTP サーバを使う場合:

「本製品のサーバ機能を使用しない」チェックボックスにチェックを入れ、「HTTP のパス」 「TFTP のパス」に各サーバのパスを入力し、「次へ」ボタンをクリックします。

FTP サーバを使用する場合は、「本製品のサーバ機能を使用しない」チェックボックスと 「FTP サーバを使用する」チェックボックスにチェックを入れ、「FTP のパス」にパスを入力 し、「次へ」ボタンをクリックします。

**•** AlliedAdminCentral が動作しているコンピューターとは別のコンピューターで動作している HTTP/TFTP サーバを使う場合:

「本製品のサーバ機能を使用しない」チェックボックスにチェックを入れ、「HTTP のパス」 「TFTP のパス」は空欄のままで、「次へ」ボタンをクリックします。

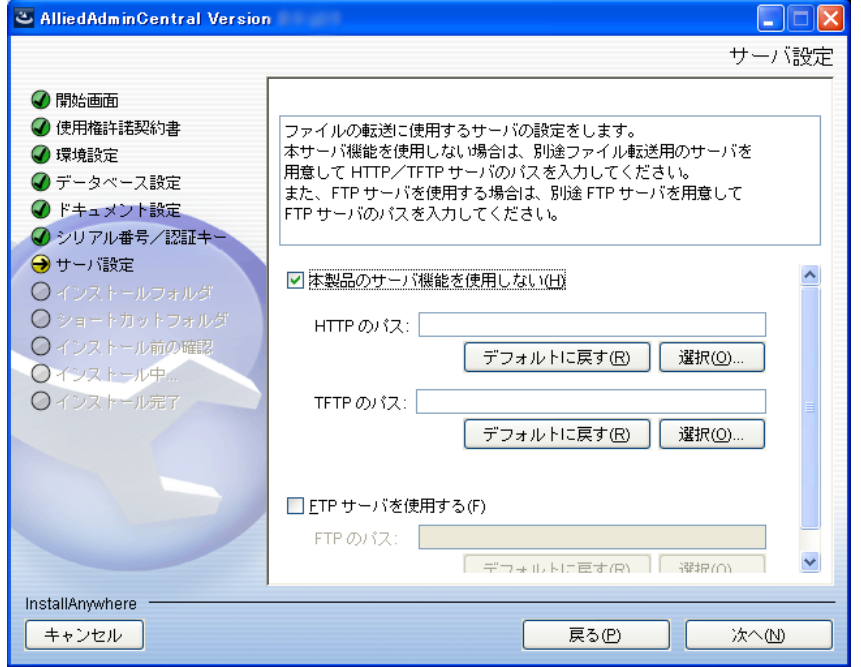

図 2-43 サーバ設定

- 7. インストール 前の確認ダイアログが表示されます。 インストール前に製品とディレクトリーの構 成を確認できます。問題がなければ「インストール」ボタンをクリックします。
- Note: 本画面以降キャンセルや前の画面に戻れなくなるのでご注意ください。

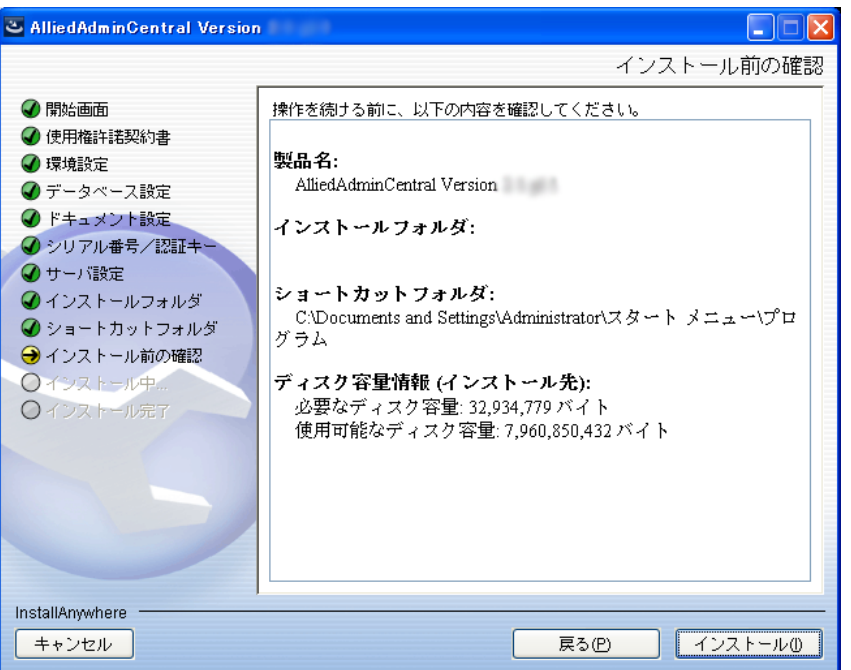

図 2-44 インストール前の確認

8. インストールダイアログが表示されます。インストールには数分間かかります。

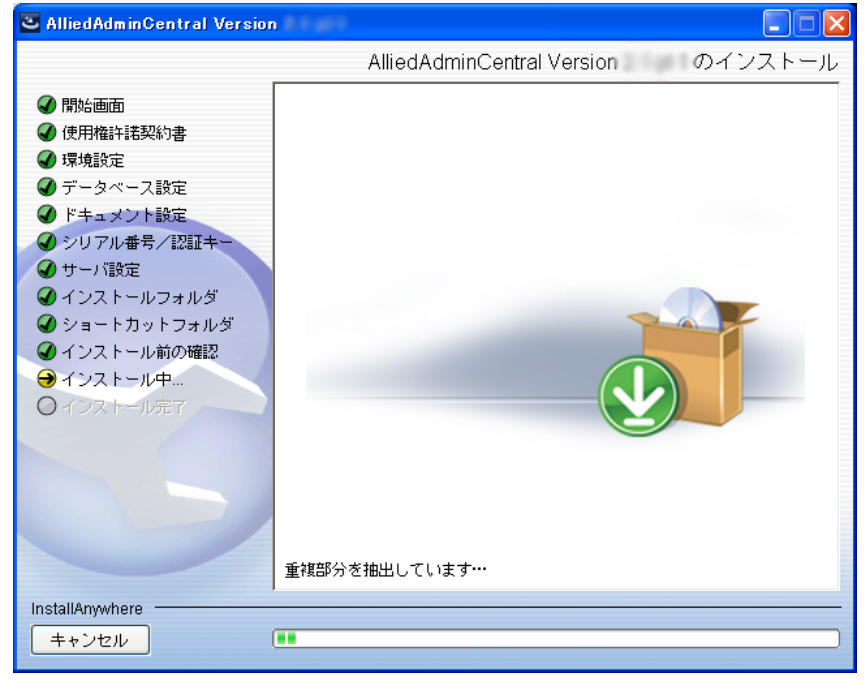

図 2-45 インストール

9. インストールが完了すると、インストール完了ダイアログが表示されます。「完了」ボタンをク リックしダイアログを閉じます。

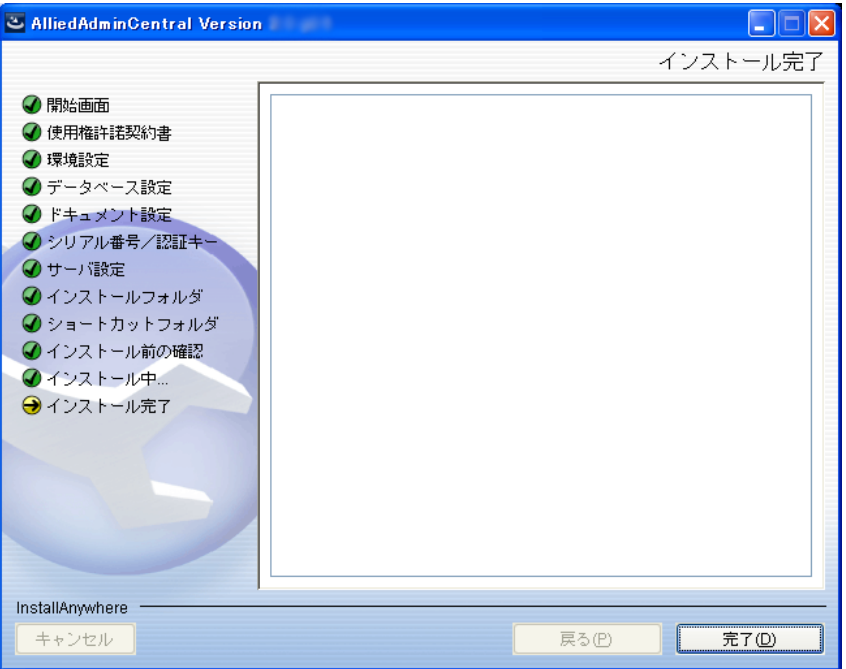

図 2-46 インストール完了

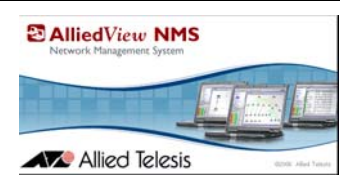

# <span id="page-33-0"></span>3. アンインストール

### <span id="page-33-1"></span>3.1 AlliedView NMS のアンインストール

AlliedView NMS R15.2.1 のアンインストールは Update Manager でパッチファイルの R15.2.1 と R15.2 をアンインストールしてから、Uninstall Server で AlliedView NMS R15.0 をアンインス トールします。

- Note: AlliedView NMS のアンインストールを行う前に、AlliedView NMS のバックアップを取得することを 推奨します。AlliedView NMS のバックアップ手順は「[7.1.1](#page-49-3) バックアップ」を参照してください。ま た、以下のファイルは AlliedView NMS のバックアップで取得されないため、別途ファイルをデスク トップ等にコピーまたは移動してください。
	- ・「デバイスバックアップ / リストア」でバックアップした、デバイスのコンフィグレーションファイル [AlliedView NMS インストールディレクトリー ]¥backup¥[ 機器の IP アドレス(または機器のホ スト名) 1内のファイル
	- ・「ソフトウェア設定」で作成した「カスタムロード」ファイル [AlliedView NMS インストールディレクトリー ]¥swdownload¥内の「CUSTLOAD.xml」ファイル

AlliedView NMS のアンインストールは下記の手順で行ってください。R14.3.2 から R15.2.1 へ アップグレードした R15.2.1 の場合も同じ手順でアンインストールできます。

- 1. Windows のコントロールパネルから「管理ツール」→「サービス」でサービスウィンドウを開 きます。
- 2. サービスウィンドウのリストから「AlliedView NMS」「AlliedView NMS DB」「AlliedView NMS Tomcat」を探します。それぞれのサービスの「スタートアップの種類」欄を確認し、全て が「自動」になっている場合には次の手順「3.」へ進みます。「自動」以外になっている場合に は、全て「自動」に変更します。リストのサービスを選択し右クリック→「プロパティ」を選択 し「スタートアップの種類」を「自動」に変更して「OK」ボタンをクリックします。
- Note: 「自動」以外に設定されている場合、以降のアンインストールが正しく行えなくなる場合があるため、 必ず「自動」に変更してください。
- 3. サーバーを再起動します。
- 4. サーバーの再起動が完了したら、約 2 分後に AlliedView Update Manager を開きます。 Windows の「スタート」→「プログラム」( すべてのプログラム ) →「AlliedView NMS」→ 「Tools」→「Update Manager」を選択すると、AlliedView Update Manager ダイアログが開 きます。
- Note: サーバー起動後、AlliedView NMS のサーバーの起動が完了するまでにしばらく時間がかかるため、2 分ほど待ってから AlliedView Update Manager を開いてください。

5. R15.2.1 のパッチファイルのアンインストールを行います。AlliedView Update Manager ダイア ログ下段の「インストール済みのサービスパック」欄に表示されている「AlliedView\_NMS-R15.0-SP2.1[Service Pack 15.2.1]」を選択し、「アンインストール」ボタンをクリックします。

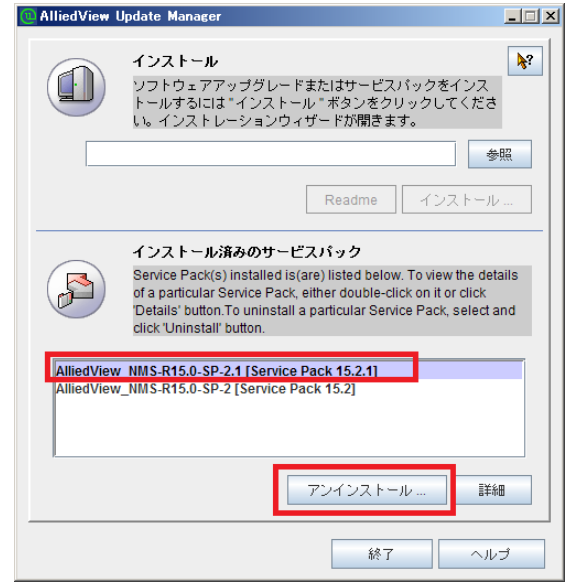

図 3-1 R15.2.1 パッチファイルのアンインストール

- 6. アンインストールの確認ダイアログが表示されます。「完了」ボタンをクリックします。
- 7. アンインストールが完了すると完了を通知するメッセージが表示されます。「閉じる」ボタンをク リックしダイアログを閉じます。
- 8. R15.2 のパッチファイルのアンインストールを行います。AlliedView Update Manager ダイアロ グ下段の「インストール済みのサービスパック」に表示されている「AlliedView\_NMS-R15.0- SP-2 [Service Pack 15.2]」を選択し、「アンインストール」ボタンをクリックします。

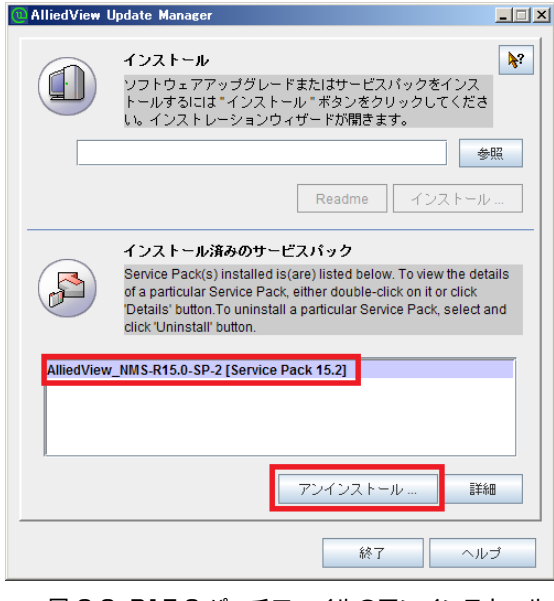

図 3-2 R15.2 パッチファイルのアンインストール

- 9. アンインストールの確認ダイアログが表示されます。「完了」ボタンをクリックします。
- 10. アンインストールが完了すると完了を通知するメッセージが表示されます。「閉じる」ボタンを クリックしダイアログを閉じます。
- 11. 「AlliedView Update Manager」のダイアログが表示されます。「終了」ボタンをクリックします。

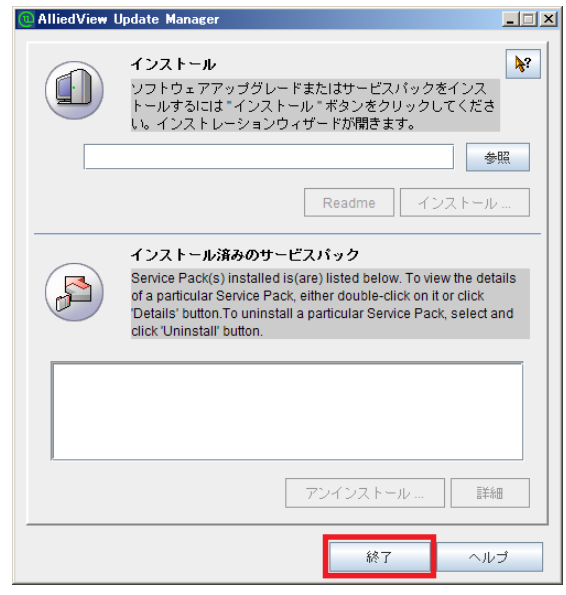

図 3-3 アンインストール完了

12. R15.0 のソフトウェア本体のアンインストールを行います。「スタート」→「プログラム」(すべ てのプログラム)→「AlliedView NMS」→「Tools」→「Uninstall Server」を選択すると開 始画面ダイアログが表示されます。「アンインストール」ボタンをクリックします。

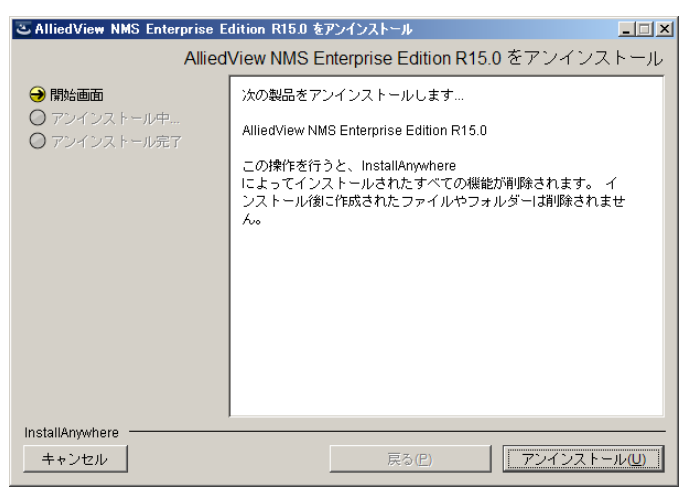

図 3-4 AlliedView NMS アンインストール開始

13.アンインストールが完了するとメッセージが表示されます。「完了」ボタンをクリックします。

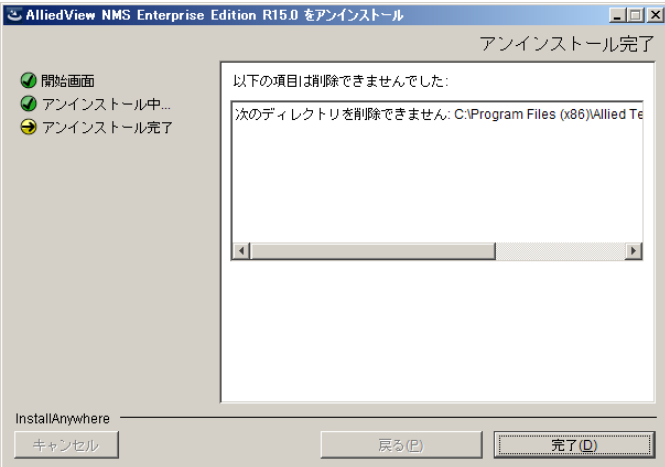

図 3-5 AlliedView NMS アンインストール完了

14. サーバーを再起動します。

Note: アンインストールを行っても一部のファイル、フォルダーは削除されません。AlliedDeviceView およ び AlliedAdminCentral がサーバーにインストールされていない、もしくはすでにアンインストール済 みの場合は以下のフォルダーを削除することで AlliedViewNMS に関連したすべてのファイル・フォル ダーが全て削除されます。

・AlliedView NMS をインストールしたディレクトリー配下の「Allied Telesis」フォルダー

AlliedDeviceView および AlliedAdminCentral がサーバーにインストールされている場合には必ずアン インストール後に上記フォルダーを削除してください。

### <span id="page-37-0"></span>3.2 パッチファイルのアンインストール

パッチファイルのアンインストール方法を説明します。下記の手順に従いパッチファイルをアンイン ストールしてください。

- 1. Windows のコントロールパネルから「管理ツール」→「サービス」でサービスウィンドウを開 きます。
- 2. サービスウィンドウのリストから「AlliedView NMS」「AlliedView NMS DB」「AlliedView NMS Tomcat」を探します。それぞれのサービスの「スタートアップの種類」欄を確認し、全て が「自動」になっている場合には次の手順「3.」へ進みます。「自動」以外になっている場合に は、全て「自動」に変更します。リストのサービスを選択し右クリック→「プロパティ」を選択 し「スタートアップの種類」を「自動」に変更して「OK」ボタンをクリックします。
- Note: 「自動」以外に設定されている場合、以降のアンインストールが正しく行えなくなります。必ず「自動」 に変更してください。
- 3. サーバーを再起動します。
- 4. サーバーの再起動が完了したら、約 2 分後に AlliedView Update Manager を開きます。 Windows の「スタート」→「プログラム」( すべてのプログラム ) →「AlliedView NMS」→ 「Tools」→「Update Manager」を選択すると、AlliedView Update Manager ダイアログが開 きます。
- Note: サーバー起動後、AlliedView NMS のサーバーの起動が完了するまでにしばらく時間がかかるため、2 分ほど待ってから AlliedView Update Manager を開いてください。
- 5. AlliedView Update Manager ダイアログ下段の「インストール済みのサービスパック」欄から、 アンインストールしたいパッチファイルを選択します。
- 6.「アンインストール」ボタンをクリックします。
- 7. アンインストールの確認ダイアログが表示されます。「完了」ボタンをクリックします。
- 8. アンインストールが完了すると完了を通知するメッセージが表示されます。「閉じる」ボタンをク リックしダイアログを閉じます。
- 9. AlliedView Update Manager ダイアログが再度表示されます。「終了」ボタンをクリックしダイ アログを閉じます。

10.サーバーを再起動します。

### <span id="page-38-0"></span>3.3 AlliedDeviceView のアンインストール

AlliedDeviceView のアンインストールは下記の手順で行ってください。

- 1. AlliedView NMS のサーバーをシャットダウンします。[「5.2](#page-45-4) サーバーのシャットダウン」の手順 に従い、サーバーをシャットダウンしてください。
- 2. Windows のコントロールパネルから「プログラムの追加と削除」をクリックします。プログラ ムの追加と削除画面が表示されます。AlliedDeviceView Version X.X pl X を選択し、「変更と削 除」ボタンをクリックします。

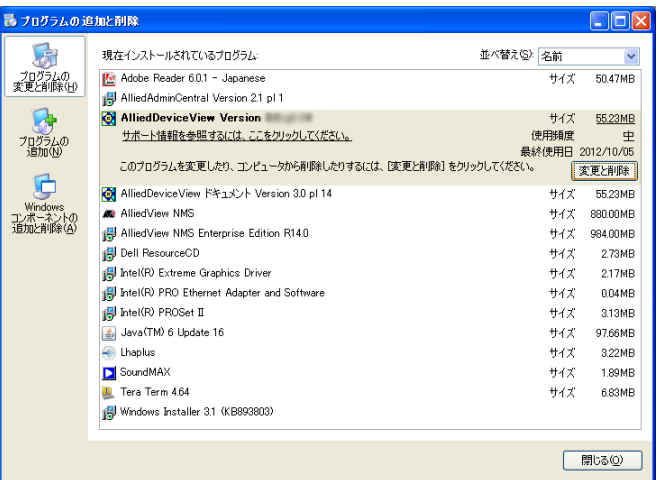

図 3-6 プログラムの追加と削除

3. 開始画面ダイアログが表示されます。「アンインストール」ボタンをクリックします。

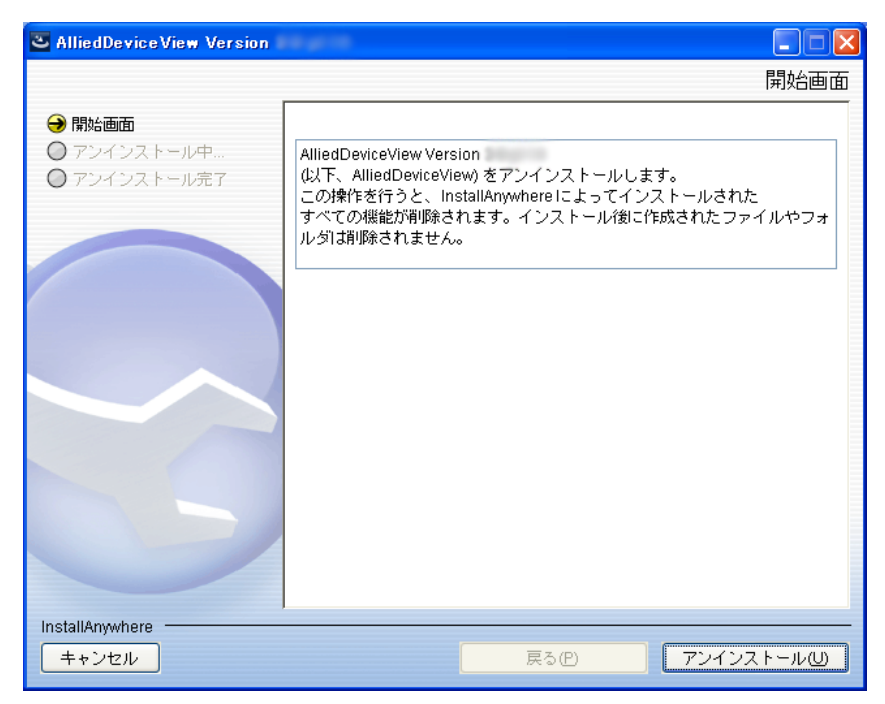

図 3-7 開始画面

4. アンインストールが完了すると、アンインストール完了ダイアログが表示されます。「完了」ボタ ンをクリックしダイアログを閉じます。

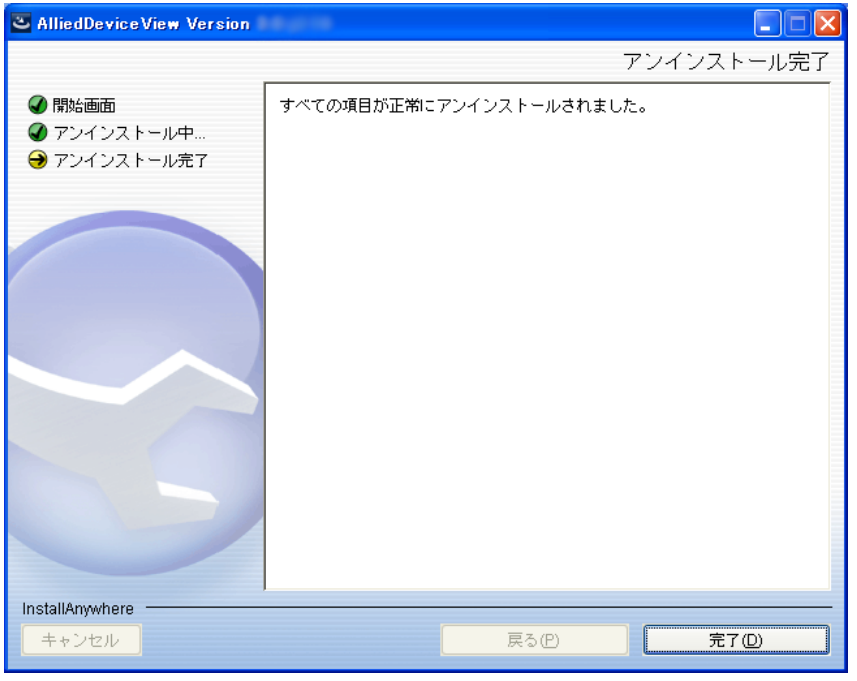

図 3-8 アンインストール完了

### <span id="page-40-0"></span>3.4 AlliedAdminCentral のアンインストール

AlliedAdminCentral のアンインストールは下記の手順で行ってください。

- 1. AlliedView NMS のサーバーをシャットダウンします。[「5.2](#page-45-4) サーバーのシャットダウン」の手順 に従い、サーバーをシャットダウンしてください。
- 2. Windows のコントロールパネルから「プログラムの追加と削除」をクリックします。プログラ ムの追加と削除画面が表示されます。AlliedAdminCentral Version X.X pl X を選択し、「変更と 削除」ボタンをクリックします。

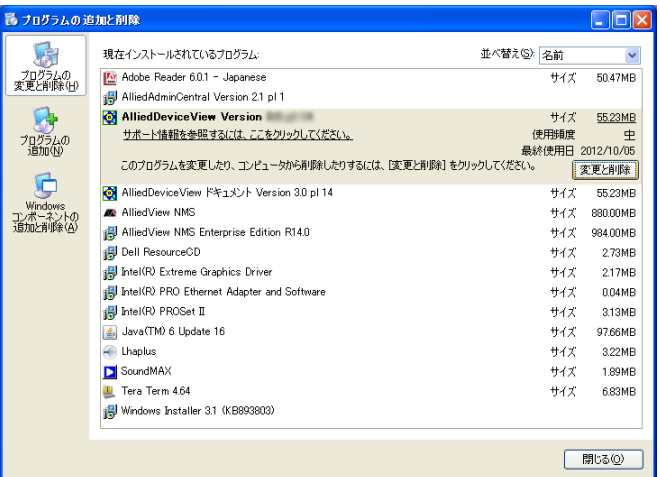

図 3-9 プログラムの追加と削除

3. 開始画面ダイアログが表示されます。「アンインストール」ボタンをクリックします。

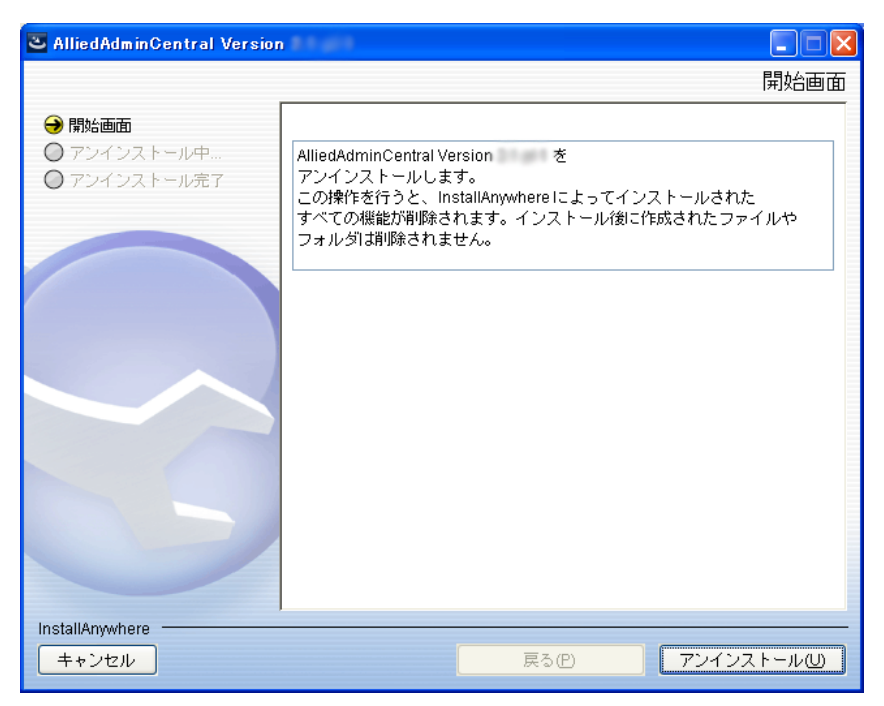

図 3-10 開始画面

4. アンインストールが完了すると、アンインストール完了ダイアログが表示されます。「完了」ボタ ンをクリックしダイアログを閉じます。

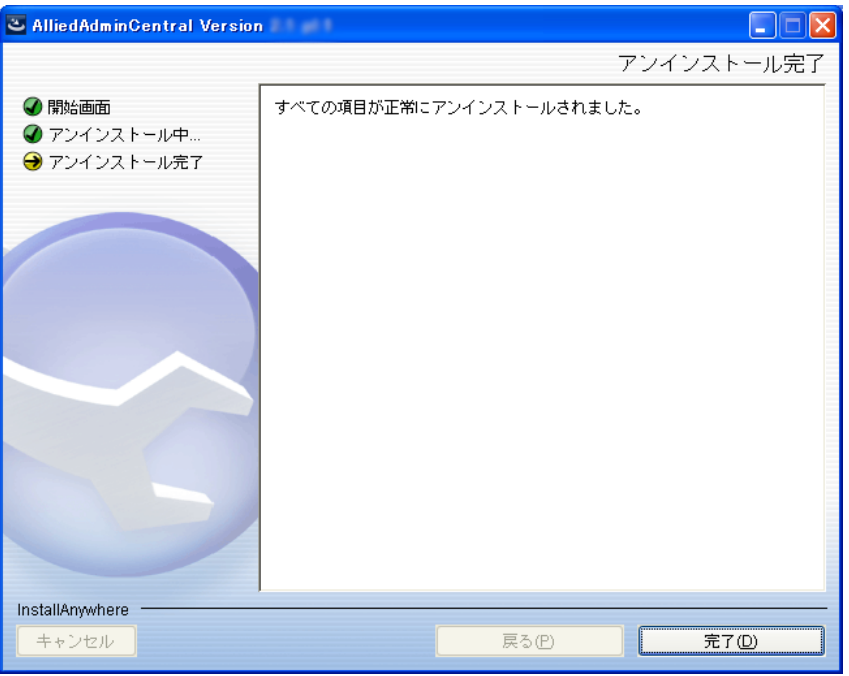

図 3-11 アンインストール完了

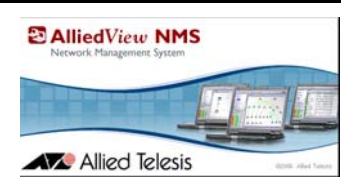

## <span id="page-42-0"></span>4. ライセンスの登録

### <span id="page-42-2"></span><span id="page-42-1"></span>4.1 ライセンスの登録

AlliedView NMS をインストール後、AlliedView NMS サーバーを立ち上げる前にライセンスファ イルを AlliedView NMS サーバーに登録します。下記の手順でライセンスの登録を行ってください。

1. Windows の「スタート」→「プログラム」(すべてのプログラム)→「AlliedView NMS」→ 「Tools」→「License Key Installer」を選択します。

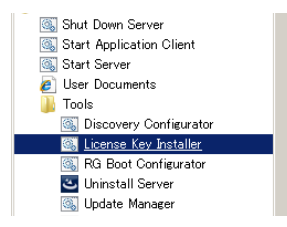

図: 4-1 ライセンスマネージャー選択

- 2. AlliedView NMS ライセンスマネージャーダイアログが表示されます。ライセンスファイルを選 択欄の「ファイル選択」ボタンをクリックします。ライセンスファイル(拡張子は「.upd」)を選 択し、「適用」ボタンをクリックします。
	- ・ 現在のライセンス情報(上段): インストール済みのライセンキーの情報が表示されます。
	- ・ ライセンスファイル選択(中段): インストールするライセンスファイルを選択します。
	- ・ インストールの進捗(下段):インストールの進捗が表示されます。

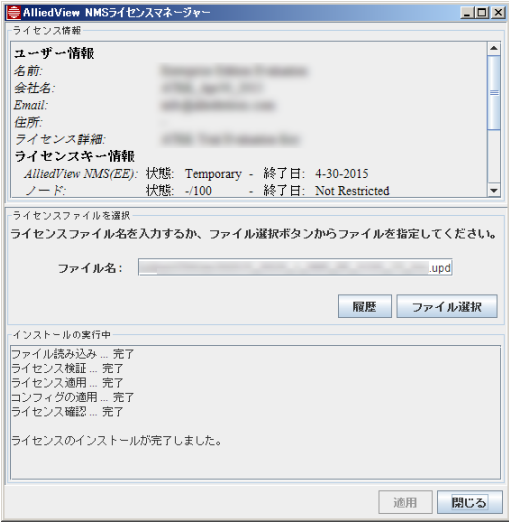

図: 4-2 ライセンスマネージャー

- 3. インストールが完了すると、インストールの進捗欄(下段)に「ライセンスのインストールが完了 しました。」とメッセージが表示されます。「閉じる」ボタンをクリックしダイアログを閉じます。
- 4. サーバーを再起動します。

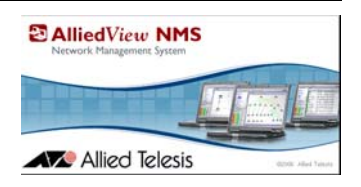

## <span id="page-43-0"></span>5. サーバーの起動・シャットダウン

### <span id="page-43-1"></span>5.1 サーバーの起動

AlliedView NMS のインストール・ライセンスの登録が完了したら AlliedView NMS サーバーを起 動します。

Note: AlliedView NMS のインストール後は、Windows 起動時に自動で AlliedView NMS サーバーが起動する 設定になっています。特に問題がなければこの設定で起動することを推奨します。手動でサーバーを起 動する場合は、「[5.1.1](#page-43-2) AlliedView NMS の Windows サービスの設定変更」をご覧ください。

#### <span id="page-43-2"></span>5.1.1 AlliedView NMS の Windows サービスの設定変更

AlliedView NMS をサーバー起動時に自動的に起動しないようにする場合は、AlliedView NMS の サービスの設定を変更します。

- 1. Windows のコントロールパネルから「管理ツール」→「サービス」を開きます。
- 2. サービスウィンドウのリストから「AlliedView NMS」を探します。
- 3. リストの「AlliedView NMS」を選択し右クリックするとポップアップが表示されるので、「プロ パティ」を選択します。
- 4.「AlliedView NMS」のプロパティが表示されます。「スタートアップの種類」で「手動」を選択 し、「OK」ボタンをクリックします。

#### <span id="page-43-3"></span>5.1.2 Windows サービスからの起動

AlliedView NMS の Windows サービスの設定が「手動」になっている場合や、AlliedView NMS サーバーがシャットダウンしている状態で、Windows サービスから AlliedView NMS を起動する手 順は以下の通りです。

- 1. Windows のコントロールパネルから「管理ツール」→「サービス」を開きます。
- 2. サービスウィンドウのリストから「AlliedView NMS」を探します。
- 3. リストの「AlliedView NMS」を選択し右クリックするとポップアップが表示されるので、「開 始」を選択すると「状態」欄に開始と表示され、約 60 秒後にサーバーが起動します。

#### <span id="page-44-0"></span>5.1.3 スタートメニューからの起動

AlliedView の Windows サービスの設定が「手動」の設定になっている場合や、AlliedView NMS サーバーがシャットダウンしている状態で、スタートメニューの項目から AlliedView を起動する手 順は以下の通りです。

- 1. Windows の「スタート」→「プログラム」(すべてのプログラム)→「AlliedView NMS」→ 「Start Server」を選択します。
- 2. AlliedView NMS ウィンドウが開きます。AlliedView NMS ウィンドウにはサーバーの起動プロ セスが表示されます。
- 3. AlliedView NMS サーバーの起動が完了すると、AlliedView NMS ウィンドウに「Web サーバー に接続してください。 ポート : 9090」とメッセージが表示されます。このメッセージが表示された らクライアントからアクセス可能になります。
- Note: AlliedView NMS サーバーの起動後も、Windows 画面に表示されているウィンドウ(1つ、または2 つ)は閉じないでください。

### <span id="page-45-4"></span><span id="page-45-0"></span>5.2 サーバーのシャットダウン

AlliedView NMS サーバーのシャットダウンは、Windows のスタートメニューからシャットダウン する方法と Windows サービスからシャットダウンする方法があります。いずれかの方法でサーバー をシャットダウンしてください。

#### <span id="page-45-3"></span><span id="page-45-1"></span>5.2.1 スタートメニューからのシャットダウン

- 1. Windows の「スタート」→「プログラム」(すべてのプログラム)→「AlliedView NMS」→ 「Shut Down Server」を選択すると、AlliedView NMS サーバーのシャットダウンダイアログが 表示されます。
- Note: サーバーのシャットダウンを中止する場合は、「キャンセル」ボタンをクリックします。
- 2. AlliedView NMS サーバー シャットダウン ダイアログボックスで Admin グループのユーザー名 とパスワードを入力します。
- 3.「OK」ボタンをクリックすると、数秒後にサーバーのシャットダウンが開始されます。シャット ダウンが完了するとダイアログボックスにシャットダウン完了のメッセージが表示されます。
- 4.「了解」ボタンをクリックします。

#### <span id="page-45-2"></span>5.2.2 Windows サービスからのシャットダウン

- 1. Windows のコントロールパネルから「管理ツール」→「サービス」を開きます。
- 2. サービスウィンドウのリストから「AlliedView NMS」を探します。
- 3. リストの「AlliedView NMS」を選択し右クリックするとポップアップが表示されるので、「停 止」を選択します。

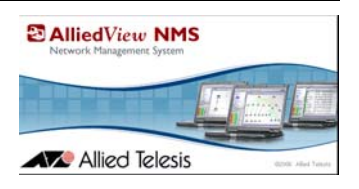

## <span id="page-46-0"></span>6. ファイアウォールを介しての通信

### <span id="page-46-1"></span>6.1 概要

ファイアウォールを介して AlliedView NMS サーバーとデバイスの通信を行うために、多くのプロ トコルが使用されています。本章では、ネットワークセキュリティーを維持したままデバイスの管理 ができるよう AlliedView NMS の設定について説明しています。

AlliedView NMS では4つの通信パターンが考えられます。

- **•** AlliedView NMS サーバーと管理デバイス
- **•** AlliedView NMS クライアントと AlliedView NMS サーバー
- **•** AlliedView NMS クライアントと管理デバイス
- **•** AlliedView NMS サーバーと補助サーバー

#### <span id="page-46-2"></span>6.1.1 AlliedView NMS サーバーと管理デバイス

AlliedView NMS は、スイッチ・ルーターなどのデバイスを管理する際に、SNMP・Telnet・SSH (オプション)を使用します。また、ソフトウェアの管理やコンフィグレーションのリストア・バッ クアップには、TFTP や FTP、日付の管理には NTP、iMG デバイスの管理には Telnet または CWMP/TR-069(未サポート)を使用します。

AlliedView NMS サーバーは管理デバイスとの通信に下記の送信先ポートを使用します。

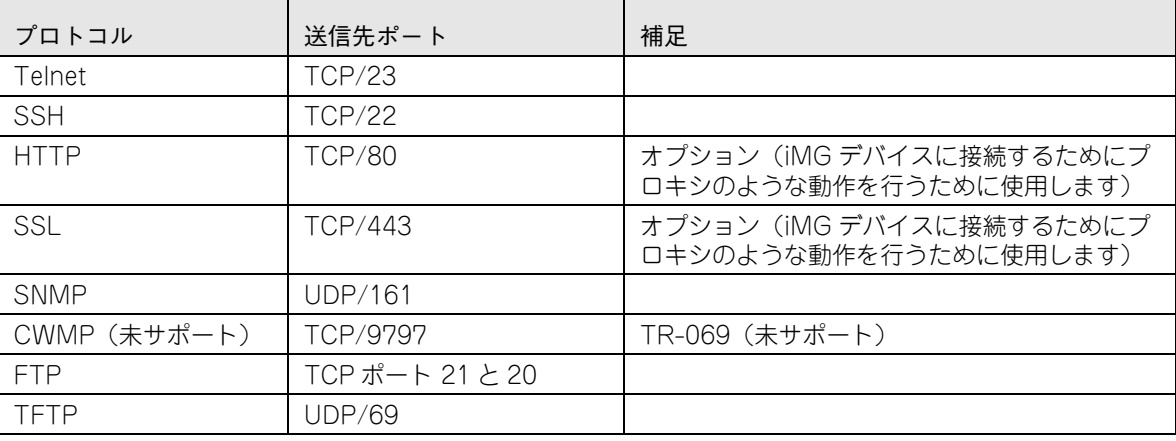

表 6-1 AlliedView NMS サーバーから管理デバイス

表 6-2 管理デバイスから AlliedView NMS サーバー

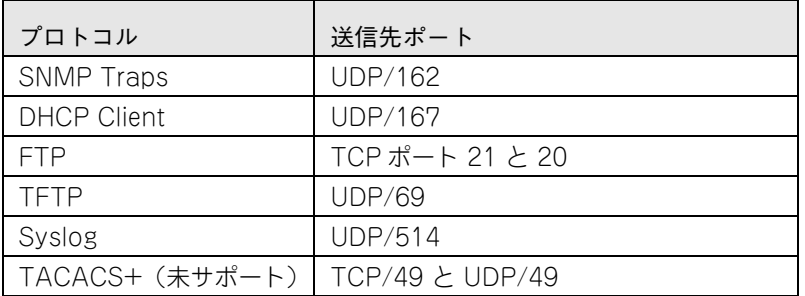

#### <span id="page-47-0"></span>6.1.2 AlliedView NMS クライアントと AlliedView NMS サーバー

AlliedView NMS クライアントは、Java Web Start (java RMI) クライアントを使用しています。 Web Start クライアントで接続を行う場合は、TCP ポート 9090 から AlliedView NMS サーバーに HTTP 通信を行います。一般的に使われる TCP ポート 80 ではありません。

Web Start クライアントは、送信先ポート TCP/10099 へランダムな TCP ポートを使用します。

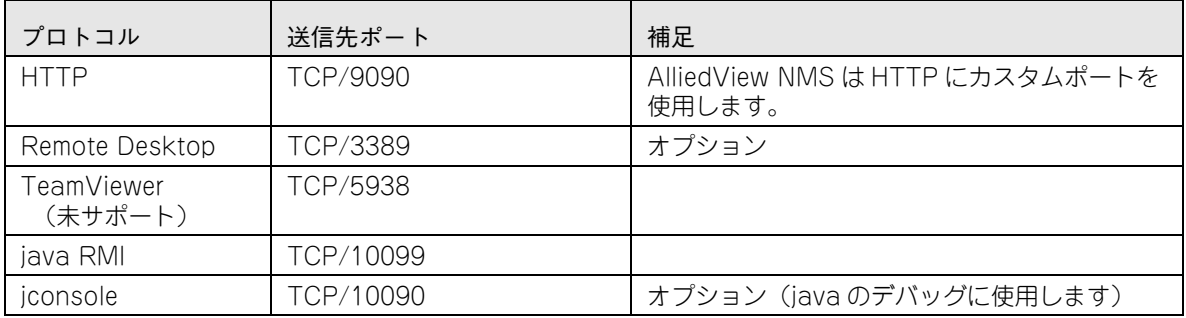

表 6-3 AlliedView NMS クライアントと AlliedView NMS サーバー

### <span id="page-47-1"></span>6.1.3 AlliedView NMS クライアントと管理デバイス

AlliedView NMS では、クライアントマシーンが Telnet または SSH でデバイスに直接通信できま す。いくつかの iMG デバイスでも HTTP Web インターフェースを使用し、配下のデバイスに対し てソフトウェアバージョンの設定やコンフィグレーションの管理を手動で行えます。

AlliedView NMS クライアントは管理デバイスとの通信に下記の送信先ポートを使用します。

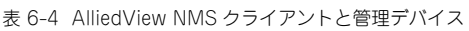

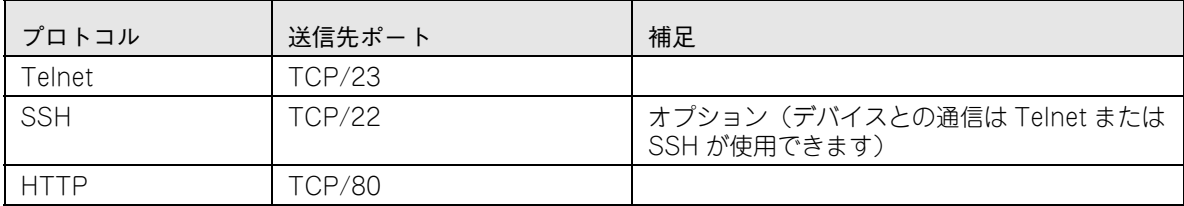

#### <span id="page-48-0"></span>6.1.4 AlliedView NMS と補助サーバー

AlliedView NMS は、ユーザー認証やネットワークイベントの Email での通知を行うために、ファ イアウォールを介して補助サーバーと通信できます。これらのサービスは必須ではありませんが必要 な場合に使用できます。

AlliedView NMS は、異なるネットワーク上の補助サーバーとの通信に下記の送信先ポートを使用し ます。

表 6-5 AlliedView NMS サーバーと補助サーバー

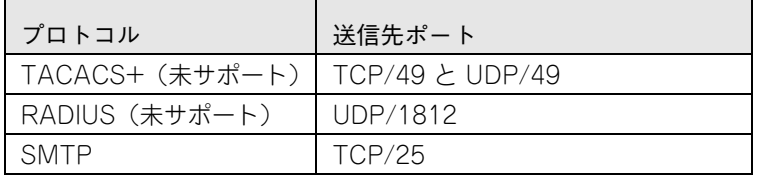

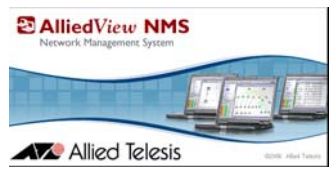

## <span id="page-49-0"></span>7. データベースのバックアップ・リストア

### <span id="page-49-1"></span>7.1 概要

AlliedView NMS のデータベースのバックアップ及びリストアの手順について説明します。Allied-View NMS のバージョンアップを行う際は事前にデータベースのバックアップを行ってからバー ジョンアップ作業を行うことをお勧めします。

#### <span id="page-49-3"></span><span id="page-49-2"></span>7.1.1 バックアップ

AlliedView NMS のデータベースのバックアップは、下記の手順に従って行ってください。

Note: データベースのバックアップ実行中はデータベースが一時停止し、ネットワークの監視が行 えませんので、ご注意ください。

デバイスのコンフィグレーションファイルやソフトウェア設定で作成したカスタムロードのファイル は、バックアップツールで自動的にバックアップが行われないため、必要に応じてファイルのコピー または移動を手順 1、2 に従ってデスクトップ等に行ってください。

1. 下記フォルダー内に保存されているデバイスのコンフィグレーションファイルをデスクトップ等 にコピーまたは移動します。

「AlliedView NMS インストールディレクトリー¥backup¥機器の IP アドレス(または機器の ホスト名) | フォルダー内のファイル

2. 下記フォルダーに保存されている「CUSTLOAD.xml」ファイルをデスクトップ等にコピーまた は移動します。

「AlliedView NMS インストールディレクトリー¥swdownload¥フォルダー内の 「CUSTLOAD.xml」ファイル」

3. AlliedView NMS を開き、メニューバーから「ツール」→「NMS データベースのバックアップ」 →「オンデマンド」を選択します。

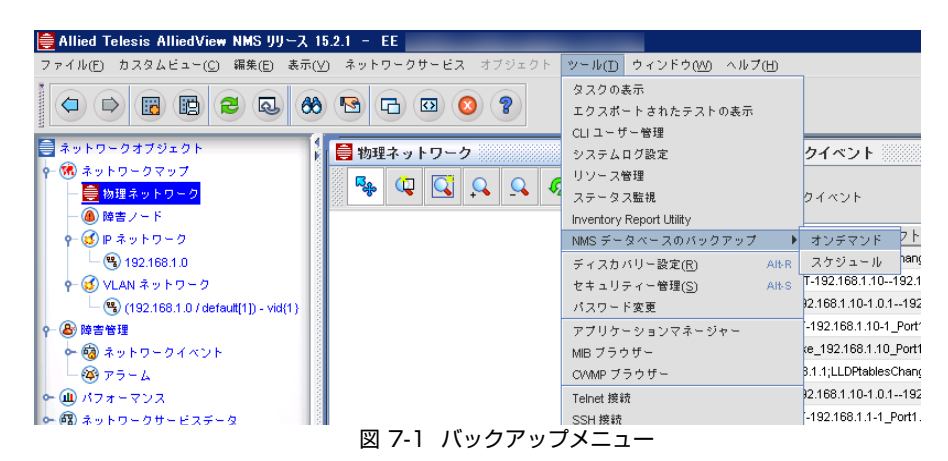

4. バックアップ確認ダイアログが表示されます。「OK」ボタンをクリックするとバックアップが開 始されます。

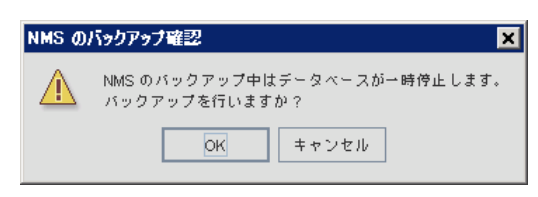

図 7-2 バックアップ確認

5. バックアップが完了すると、ダイアログ内のボックスにバックアップが完了しましたメッセージ が表示されます。「閉じる」ボタンをクリックし、AlliedView NMS を閉じます。

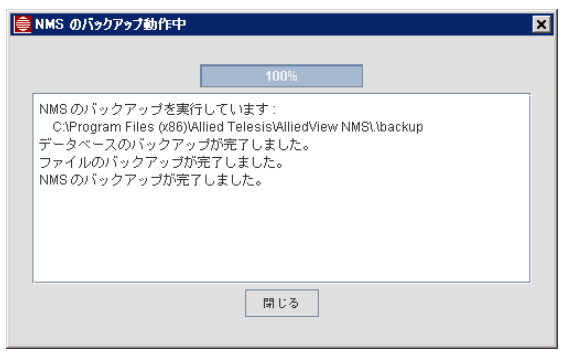

図 7-3 バックアップ完了

- 6. 下記フォルダーに保存されている ZIP 形式のバックアップファイルをデスクトップ等にコピーま たは移動します。
	- **•** バックアップファイル名の例:NMS\_R15.2.1\_150317\_164405.zip

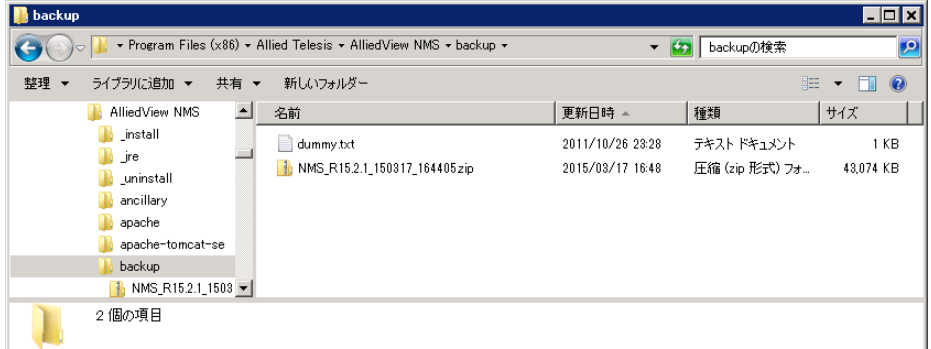

図 7-4 バックアップファイル

#### <span id="page-51-0"></span>7.1.2 リストア

AlliedView NMS のバックアップファイルのリストアの手順について説明します。下記の手順に従い リストアを行ってください。

- Note: バックアップファイルを取得した際のバージョンと同じ AlliedView NMS のバージョンがインストール されている必要があります。
- Note: バックアップファイルはバックアップした際の Zip 形式のファイルをそのまま使用してください。Zip を展開後、再度 Zip 形式で圧縮したファイルは使用できません。
- 1. AlliedView NMS サーバーをシャットダウンします。Windows の「スタート」→「プログラム」 (すべてのプログラム)→「AlliedView NMS」→「Shut Down Server」を選択し、サーバーを シャットダウンします。
- 2. バックアップファイルを AlliedView NMS をインストールしたディレクトリー配下の「¥ AlliedTelesis¥AlliedViewNMS¥backup」 フォルダーに保存します。

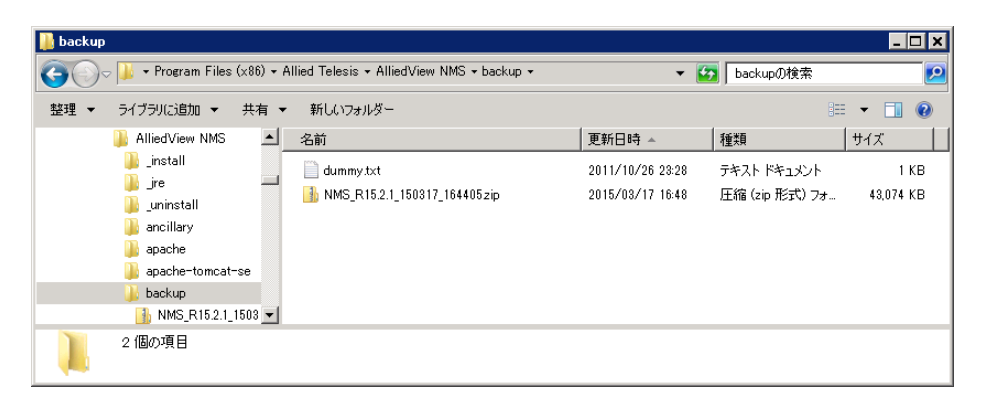

図 7-5 R15.2.1 バックアップファイル

3. AlliedView NMS をインストールしたディレクトリー配下の「¥AlliedViewNMS¥bin¥ backup¥AT\_NMSRestore.bat」をダブルクリックします。NMS Restore ダイアログが表示さ れます。

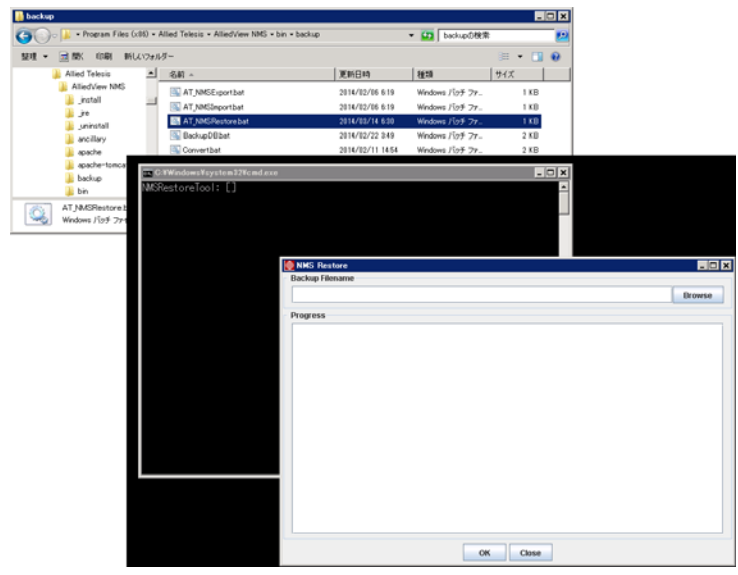

図 7-6 リストアバッチ・リストアダイアログ

4.「Browse」ボタンをクリックし、手順 2 で保存したバックアップファイルを指定し、「開く」ボ タンをクリックします。

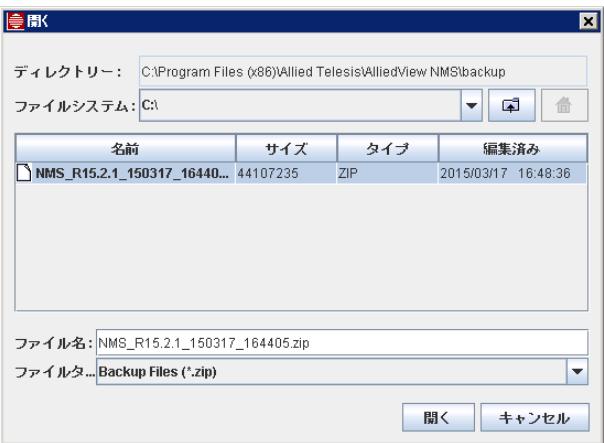

図 7-7 バックアップファイルの選択

5. Backup Filename 欄に選択したバックアップファイルが設定されていることを確認します。 「OK」ボタンをクリックするとリストアが開始され、NMS Restore ダイアログに「Close when ready.」と表示されたらリストアは完了です。「Close」ボタンをクリックし NMS Restore ダイ アログを閉じます。

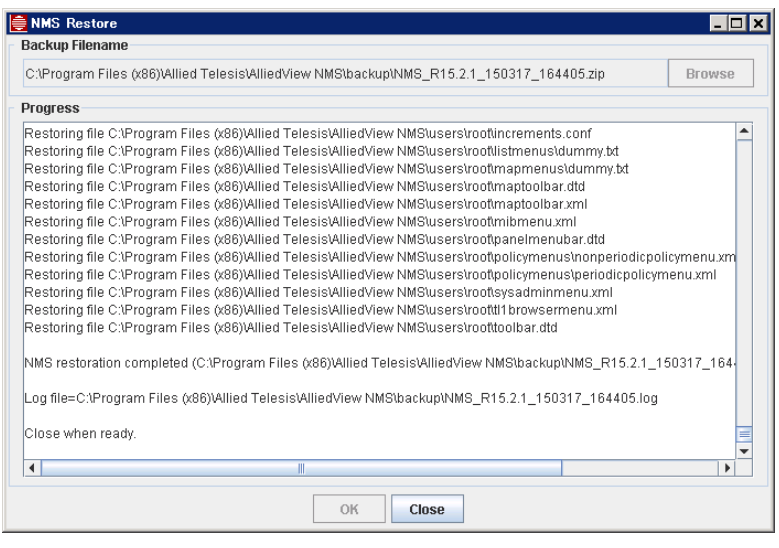

図 7-8 リストア完了

- 6. ライセンスの登録を行います。ライセンスの登録方法は[「4.1](#page-42-2) ライセンスの登録」をご覧くださ い。
- 7. サーバーを再起動します。以上でリストアは完了です。

アライドテレシス株式会社